# **PCI-1240**

**4-Axis PCI Stepping/Pulse-type Servo Motor Control Card**

# **PCI-1240U**

**4-Axis Universal PCI Stepping/ Pulse-type Servo Motor Control Card**

# **User Manual**

### **Copyright**

This documentation and the software included with this product are copyrighted 2005 by Advantech Co., Ltd. All rights are reserved. Advantech Co., Ltd. reserves the right to make improvements in the products described in this manual at any time without notice.

No part of this manual may be reproduced, copied, translated or transmitted in any form or by any means without the prior written permission of Advantech Co., Ltd. Information provided in this manual is intended to be accurate and reliable. However, Advantech Co., Ltd. assumes no responsibility for its use, nor for any infringements of the rights of third parties which may result from its use.

### **Acknowledgments**

PC-LabCard is a trademark of Advantech Co., Ltd. IBM and PC are trademarks of International Business Machines Corporation. MS-DOS, Windows<sup>®</sup>, Microsoft<sup>®</sup> Visual C++ and Visual BASIC are trademarks of Microsoft® Corporation. Intel<sup>®</sup> and Pentium<sup>®</sup> are trademarks of Intel Corporation. Delphi and C++Builder are trademarks of Inprise Corporation.

### **CE notification**

The PCI-1240/PCI-1240U, developed by ADVANTECH CO., LTD., has passed the CE test for environmental specifications when shielded cables are used for external wiring. We recommend the use of shielded cables. This kind of cable is available from Advantech. Please contact your local supplier for ordering information.

> Part No. 2003124001 Edition 2.1 Printed in Taiwan October 2006

### **Product Warranty (2 years)**

Advantech warrants to you, the original purchaser, that each of its products will be free from defects in materials and workmanship for two years from the date of purchase.

This warranty does not apply to any products which have been repaired or altered by persons other than repair personnel authorized by Advantech, or which have been subject to misuse, abuse, accident or improper installation. Advantech assumes no liability under the terms of this warranty as a consequence of such events.

Because of Advantech's high quality-control standards and rigorous testing, most of our customers never need to use our repair service. If an Advantech product is defective, it will be repaired or replaced at no charge during the warranty period. For out-of-warranty repairs, you will be billed according to the cost of replacement materials, service time and freight. Please consult your dealer for more details.

If you think you have a defective product, follow these steps:

- 1. Collect all the information about the problem encountered. (For example, CPU speed, Advantech products used, other hardware and software used, etc.) Note anything abnormal and list any onscreen messages you get when the problem occurs.
- 2. Call your dealer and describe the problem. Please have your manual, product, and any helpful information readily available.
- 3. If your product is diagnosed as defective, obtain an RMA (return merchandize authorization) number from your dealer. This allows us to process your return more quickly.
- 4. Carefully pack the defective product, a fully-completed Repair and Replacement Order Card and a photocopy proof of purchase date (such as your sales receipt) in a shippable container. A product returned without proof of the purchase date is not eligible for warranty service.
- 5. Write the RMA number visibly on the outside of the package and ship it prepaid to your dealer.

### **Technical Support and Assistance**

- Step 1. Visit the Advantech web site at **www.advantech.com/support** where you can find the latest information about the product.
- Step 2. Contact your distributor, sales representative, or Advantech's customer service center for technical support if you need additional assistance. Please have the following information ready before you call:
	- Product name and serial number
	- Description of your peripheral attachments

- Description of your software (operating system, version, application software, etc.)

- A complete description of the problem
- The exact wording of any error messages

### **Packing List**

Before setting up the system, check that the items listed below are included and in good condition. If any item does not accord with the table, please contact your dealer immediately.

- PCI-1240 or PCI-1240U card
- Companion CD-ROM (DLL driver included)
- User Manual

### **Safety Precaution - Static Electricity**

Follow these simple precautions to protect yourself from harm and the products from damage.

- 1. To avoid electrical shock, always disconnect the power from your PC chassis before you work on it. Don't touch any components on the CPU card or other cards while the PC is on.
- 2. Disconnect power before making any configuration changes. The sudden rush of power as you connect a jumper or install a card may damage sensitive electronic components.

# **Contents**

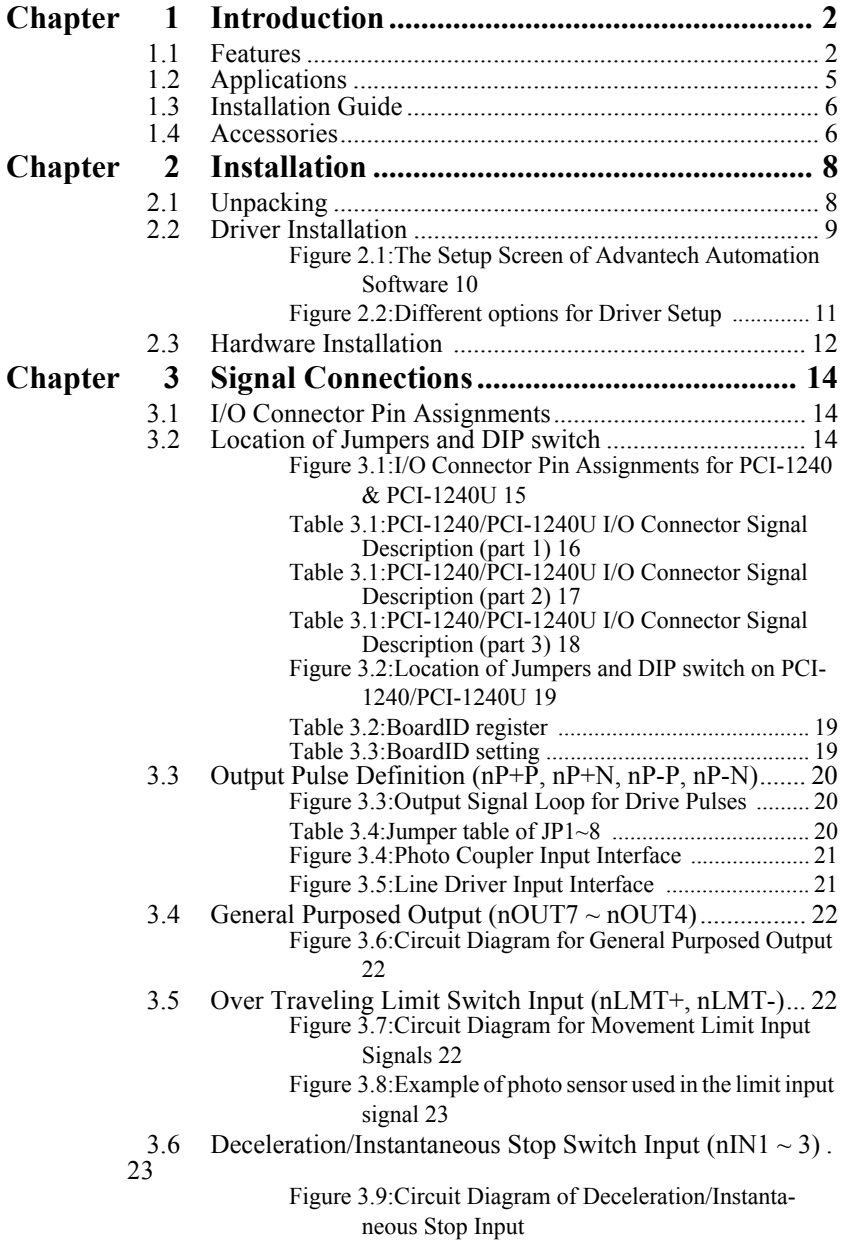

### [Signal 23](#page-30-2)

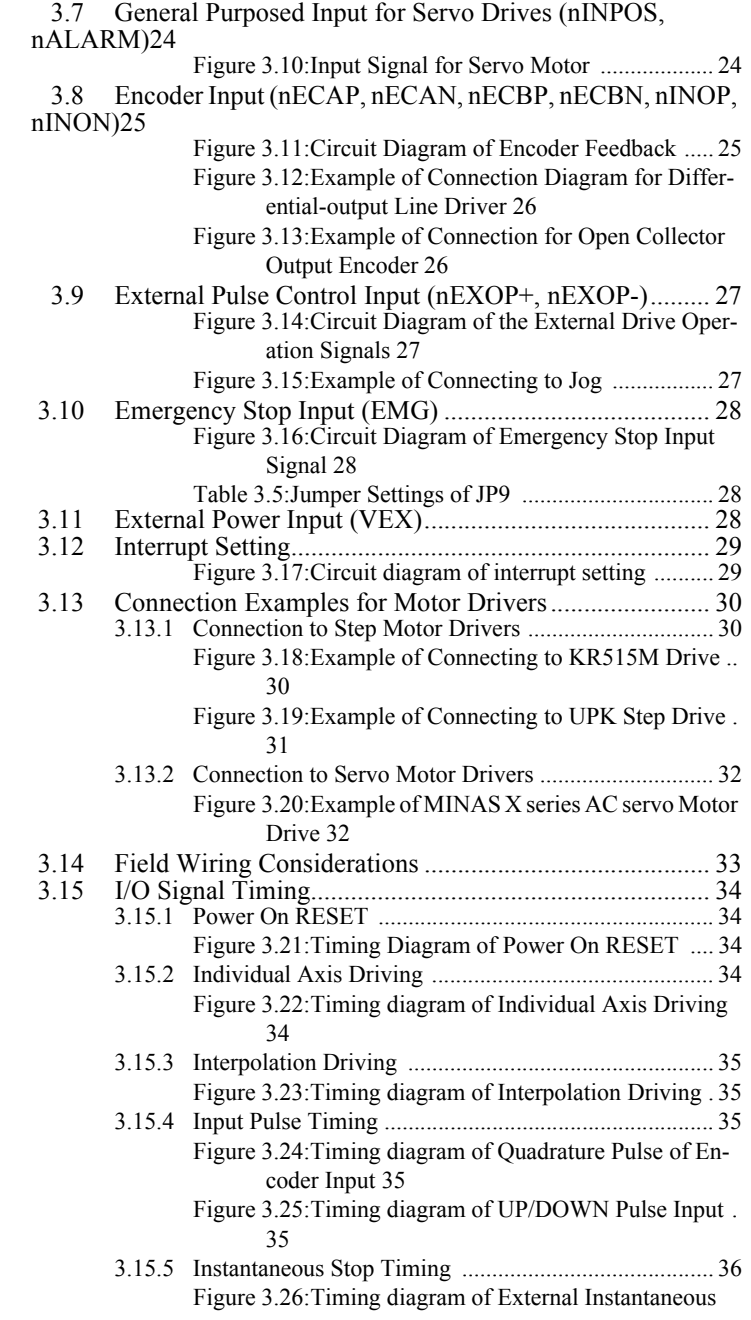

*PCI-1240/PCI-1240U User Manual vi*

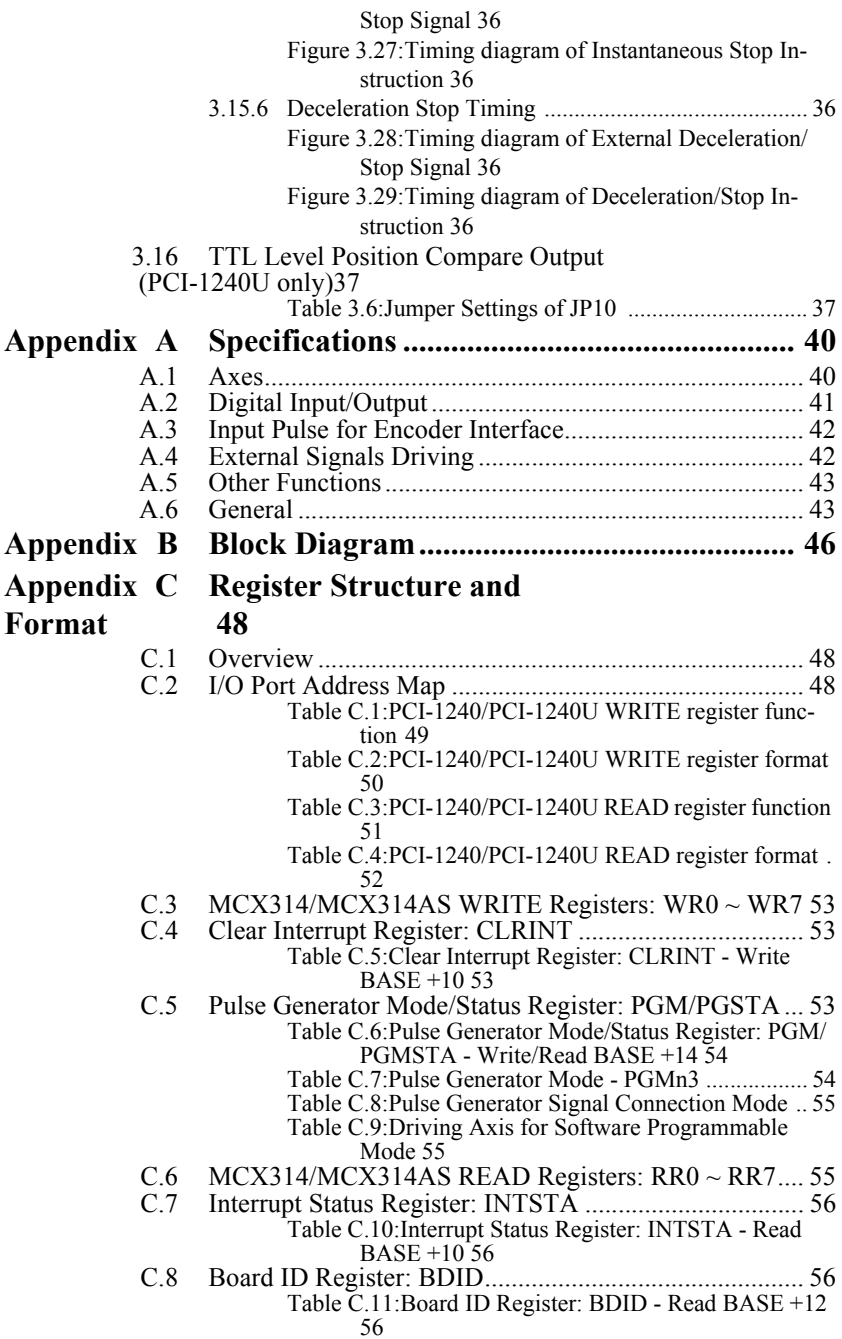

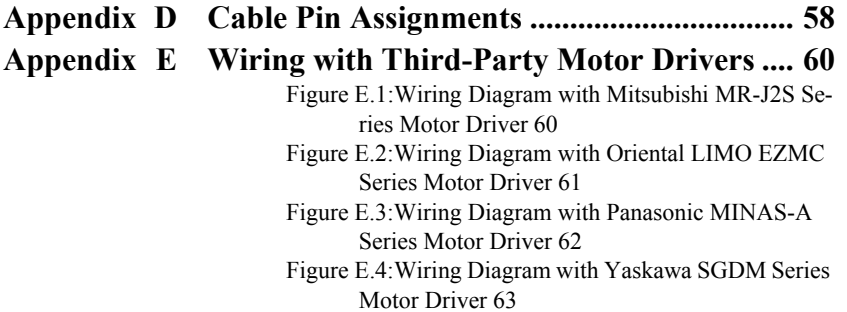

# CHAPTER **1**

# **Introduction**

This chapter introduces PCI-1240 and PCI-1240U and lists their features and detailed specifications.

# <span id="page-9-0"></span>**Chapter 1 Introduction**

PCI-1240 and PCI-1240U 4-Axis Stepping/Pulse-type Servo Motor Control Cards are designed for general-purpose extreme motion applications. The cards are high-speed 4-Axis motion control cards for the PCI (1240)/ Universal PCI (1240U) bus that simplifies stepping and pulse-type servo motor control, giving you added performance from your motors.

The cards' intelligent NOVA MCX314/MCX314AS motion ASIC builds in a variety of motion control functions, such as 2/3-axis linear interpolation, 2-axis circular interpolation, T/S-curve acceleration/deceleration rate and more. In addition, the next generation chip, MCX314AS is leadfree and not only increases the 2/3-axis linear interpolation range and the number of output pulses, but also provides the "Go Home" function.

PCI-1240 and PCI-1240U performs these motion control functions without processor load during driving. For advanced applications, we supply Windows DLL drivers and user-friendly examples to decrease your programming load. Moreover, through a free bundled PCI-1240 motion utility, you can complete configuration and diagnosis easily.

# <span id="page-9-1"></span>**1.1 Features**

PCI-1240/PCI-1240U provides users with the most requested motor control functions as seen below:

- Independent 4-axis motion control
- Support hand wheel and jog function
- 2/3-axis linear interpolation function
- 2-axis circular interpolation function
- Continuous interpolation function
- Programmable T/S-curve acceleration and deceleration
- Up to 4MPPS pulse output for each axis
- Two pulse output types: Up/Down or Pulse/Direction
- Up to 1 MHz encoder input for each axis
- Two encoder pulse input types: A/B phase or Up/Down
- Position management and software limit switch function
- BoardID Switch
- Free Motion Utility bundled for configuration and diagnosis
- "Go home" functions (PCI-1240U only)
- Universal PCI Bus for both 3.3 and 5 V PCI slots (PCI-1240U only)

The Advantech PCI-1240/PCI-1240U offers the following main features:

### **Individual Control for 4 Axes**

Each of the four axes has identical function capabilities, and is controlled by the same method of operation with constant speed, trapezoidal or S-curve driving.

### **Programmable T/S-curve Acceleration and Deceleration**

Each of four axes can be preset individually with S-curve or trapezoidal acceleration/deceleration rates. When using S-curve acceleration to control driving speed, output pulse is generated in parabolic-shaped acceleration or deceleration curves, and the triangular curve phenomenon will not occur through the NOVA MCX314/MCX314AS-motion ASIC design concept.

### **Linear and Circular Interpolation**

Any two or three axes can be selected to execute linear interpolation driving and any two axes can be selected to execute circular arc interpolation control. The interpolation speed range is from 1 PPS to 4 MPPS.

### **Powerful position management function**

Each axis is equipped with a 32-bit logical position counter and a 32-bit real position counter. The logical position counter counts the axis' pulse output number and the real position counter is recorded with the feedback pulse from the outside encoder or linear scale.

### **Speed Control**

The speed range of the pulse output is from 1PPS to 4MPPS for constant speed, trapezoidal or S-curve acceleration/deceleration driving. The accuracy of the frequency of the pulse output is less than  $+/- 0.1\%$  (at CLK=16 MHz). The speed of driving pulse output can be freely changed during the driving.

### **Bit Pattern Interpolation**

Any 2 or 3 axes can be selected to perform the bit pattern interpolation, and the interpolation data is calculated by CPU; CPU writes the bit data into MCX314/MCX314AS. Then, MCX314/MCX314AS outputs pulses continuously at the preset driving speed. So, the user can process any interpolation curve by this mode.

### **Continuous Interpolation**

Different interpolation methods can be used continuously, for example: Linear interpolation $\rightarrow$ Circular interpolation $\rightarrow$ Linear interpolation.

The maximum driving speed of performing continuous interpolation is 2 MPPS.

### **Constant Vector Speed Control**

This function performs a constant vector speed. During the interpolation driving, MCX314/MCX314AS can set a 1.414 times pulse cycle for 2 axis simultaneous pulse output, and a 1.732-time pulse cycle for 3-axis simultaneous pulse output that keep the constant speed during driving.

### **Position Control**

Each axis has a 32-bit logic position counter and a 32-bits real position counter. The logic position counter counts the output pulse numbers, and the real position counter counts the feedback pulse numbers from the external encoder or linear scale.

### **Compare Register and Software Limit**

Each axis has two 32-bit compare registers for logical position counter and real position counter. The comparison result can be read from the status registers. The comparison result can be notified by an interrupt signal. These registers can be also functioned as software limits.

### **Driving by External Signal**

It is possible to control each axis by external signals. The +/- direction fixed pulse driving and continuous driving can be also performed through the external signals. This function is used for JOG or teaching modes, and will share the CPU load.

### **Input/ Output Signal**

Each axis has 4 points of input signals to perform deceleration and stop in driving. These input signals are for high-speed near-by home search, home search and z-phase search during the home returning. Each axis is with 8 output points for general output.

#### **Servo Motor Feedback Signals**

Each axis includes input pins for servo feedback signals such as in-positioning, close loop positioning control and servo alarm.

### **Interrupt Signals**

Interrupt signals can be generated when: (1). The start / finish of a constant speed drive during the trapezoidal driving, (2). The end of driving, and (3). The compare result once higher / lower the border-lines of the position counter range. An interrupt signal can be also generated during the interpolation driving.

### **Real Time Monitoring**

During the driving, the present status such as logical position, real position, drive speed, acceleration / deceleration, status of accelerating / decelerating and constant driving can be read.

### <span id="page-12-0"></span>**1.2 Applications**

- Precise X-Y-Z position control
- Precise rotation control
- Packaging and assembly equipment
- Machine control with up to 4 axes
- Semiconductor pick and place and testing equipment
- Other stepping/pulse-type servo motor applications

### <span id="page-13-0"></span>**1.3 Installation Guide**

Before you install your PCI-1240/PCI-1240U card, please make sure you have the following necessary components:

- PCI-1240 or PCI-1240U DAS card
- PCI-1240/PCI-1240U's User Manual
- Driver Software Advantech PCI-1240/PCI-1240U DLL drivers (Included in the companion CD-ROM)
- Motion Utility Advantech PCI-1240/PCI-1240U Motion Utility (Included in the companion CD-ROM)
- PCL-10251 Wiring cable
- 2pcs ADAM-3952 Wiring board
- Personal computer or workstation with a PCI-bus slot

After you have got the necessary components and maybe some accessories for enhanced operation of your Motion card, you can then begin the installation procedure.

### <span id="page-13-1"></span>**1.4 Accessories**

Advantech offers a complete set of accessory products to support the PCI-1240/PCI-1240U card. These accessories include:

#### **Wiring Cable**

• PCL-10251 The PCL-10251 shielded cable is specially designed for PCI-1240/PCI-1240U card to provide higher resistance to noise. To achieve a better signal quality, the signal wires are twisted in such away as to form a "twisted-pair cable", reducing cross talk and noise from other signal sources.

#### **Wiring Boards**

• ADAM-3952 The ADAM-3952 is a 50-pin SCSI wiring terminal module for DIN-rail mounting. This terminal module can allow easy yet reliable access to individual pin connections for the PCI-1240/PCI-1240U card.

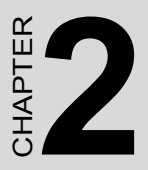

# **Installation**

This chapter gives users a package item checklist, proper instructions about unpacking and step-by-step procedures for both driver and card installation.

# <span id="page-15-0"></span>**Chapter 2 Installation**

# <span id="page-15-1"></span>**2.1 Unpacking**

After receiving your PCI-1240/PCI-1240U package, please inspect its contents first. The package should contain the following items:

- $\overline{M}$  PCI-1240/PCI-1240U card
- $\boxtimes$  Companion CD-ROM (DLL driver included)
- $\nabla$  User's Manual

The PCI-1240/PCI-1240U card harbors certain electronic components vulnerable to electrostatic discharge (ESD). ESD could easily damage the integrated circuits and certain components if preventive measures are not carefully paid attention to. **Before removing the card from the antistatic plastic bag, you should take following precautions to ward off possible ESD damage:**

- Touch the metal part of your computer chassis with your hand to discharge static electricity accumulated on your body. Or one can also use a grounding strap.
- Touch the antistatic bag to a metal part of your computer chassis before opening the bag.
- Take hold of the card only by the metal bracket when removing it out of the bag.

### **After taking out the card, first you should:**

• Inspect the card for any possible signs of external damage (loose or damaged components, etc.). If the card is visibly damaged, please notify our service department or our local sales representative immediately. Avoid installing a damaged card into your system.

### **Also pay extra caution to the following aspects to ensure proper installation:**

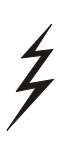

*Avoid physical contact with materials that could hold static electricity such as plastic, vinyl and Styrofoam.* 

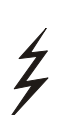

*Whenever you handle the card, grasp it only by its edges. DO NOT TOUCH the exposed metal pins of the connector or the electronic components.*

*Note Keep the antistatic bag for future use. You might need the original bag to store the card if you have to remove the card from PC or transport it elsewhere.*

# <span id="page-16-0"></span>**2.2 Driver Installation**

**We recommend you to install the driver before you install the PCI-1240/PCI-1240U card into your system, since this will guarantee a smooth installation process.** 

The 32-bit DLL driver Setup program for the card is included on the companion CD-ROM that is shipped with your DAS card package. Please follow the steps below to install the driver software:

- Step 1: Insert the companion CD-ROM into your CD-ROM drive.
- Step 2: The Setup program will be launched automatically if you have the autoplay function enabled on your system. When the Setup Program is launched, you'll see the following Setup Screen.
- *Note If the autoplay function is not enabled on your computer, use Windows Explorer or Windows Run command to execute SETUP.EXE on the companion CD-ROM.*

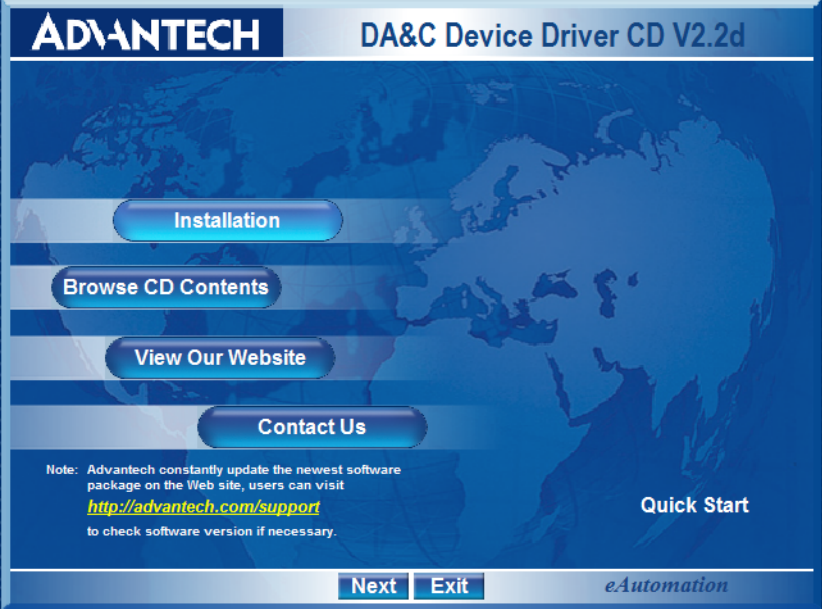

<span id="page-17-0"></span>*Figure 2.1: The Setup Screen of Advantech Automation Software*

- Step 3: Select the PCI-1240/PCI-1240U DLL Drivers option.
- Step 4: Select the proper Windows OS option according to your operating system. Just follow the installation instructions step by step to complete your DLL driver setup.

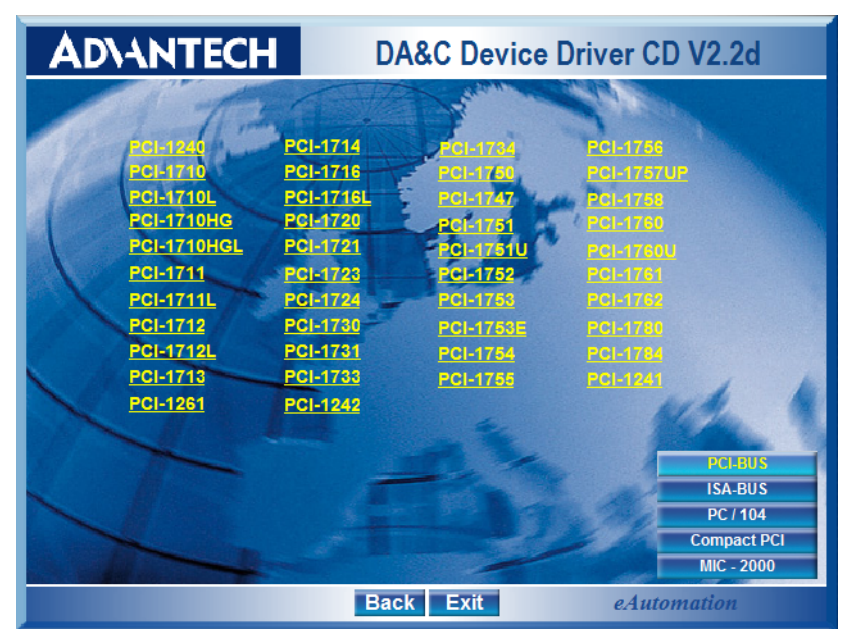

*Figure 2.2: Different options for Driver Setup*

<span id="page-18-0"></span>Step 5: Then setup the PCI-1240/PCI-1240U Motion Utility automatically.

For further information on driver-related issues, an online version of Software Manual is available by accessing the following path:

### **Start\Advantech Automation\Motion\PCI-1240\**

The example source codes could be found under the corresponding installation folder such as the default installation path:

### **\Program Files\Advantech\Motion\PCI-1240\Examples\**

### <span id="page-19-0"></span>**2.3 Hardware Installation**

#### *Note Make sure you have installed the driver first before you install the card (please refer to 2.2 Driver Installation)*

After the DLL driver installation is completed, you can now go on to install the PCI-1240/PCI-1240U card in any PCI slot on your computer. But it is s

uggested that you should refer to the computer user manual or related documentations if you have any doubt. Please follow the steps below to install the card on your system.

Step 1: Turn off your computer and unplug the power cord and cables.

### *TURN OFF your computer before installing or removing any components on the computer.*

Step 2: Remove the cover of your computer.

 $\frac{1}{2}$ 

- Step 3: Remove the slot cover on the back panel of your computer.
- Step 4: Touch the metal part on the surface of your computer to neutralize the static electricity that might be on your body.
- Step 5: Insert the PCI-1240/PCI-1240U card into a PCI slot. Hold the card only by its edges and carefully align it with the slot. Insert the card firmly into place. Use of excessive force must be avoided, otherwise the card might be damaged.
- Step 6: Fasten the bracket of the PCI card on the back panel rail of the computer with screws.
- Step 7: Connect appropriate accessories (100-pin cable, wiring terminals, etc. if necessary) to the PCI card.
- Step 8: Replace the cover of your computer chassis. Re-connect the cables you removed in step 2.
- Step 9: Plug in the power cord and turn on the computer.

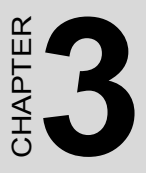

# **Signal Connections**

This chapter provides useful information about how to connect input and output signals to the PCI-1240/PCI-1240U via the I/O connector.

# <span id="page-21-0"></span>**Chapter 3 Signal Connections**

# <span id="page-21-1"></span>**3.1 I/O Connector Pin Assignments**

The I/O connector on the PCI-1240/PCI-1240U is a 100-pin connector that enables you to connect to accessories with the PCL-10251 shielded cable.

Figure 3.1 shows the pin assignments for the 100-pin I/O connector on the PCI-1240/PCI-1240U, and Table 3-1 shows its I/O connector signal description.

### <span id="page-21-2"></span>**3.2 Location of Jumpers and DIP switch**

Figure 3.2 shows the names and locations of jumpers and DIP switch on the PCI-1240/PCI-1240U. There are nine jumpers, JP1 to JP9 on the PCI-1240/PCI-1240U. Please refer to Section 3.4 Output Pulse Definition and Section 3.11 Emergency Stop Input for more information about JP1~8 and JP9 configurations.

### **BoardID Switch**

PCI-1240 and PCI-1240U have a built-in DIP switch (SW1), which is used to define each card's unique identifier for the PCI-1240/PCI-1240U Motion Utility. You can determine the BoardID identifier on the register as shown in Table 3-2. When there are multiple cards on the same chassis, this BoardID setting is useful for identifying each card's unique device number.

We set the BoardID switch of PCI-1240/PCI-1240U to 0 at the factory. If you need to adjust it to another number, set SW1 by referring to Table 3.3.

*Note The PCL-10251 shielded cable is especially designed for the PCI-1240/PCI-1240U to reduce noise in the analog signal lines. Please refer to Section 1.4 Accessories.*

| YP N                | 50              | 100 | UP N           |
|---------------------|-----------------|-----|----------------|
| YP P                | 49              | 99  | UP P           |
| $YP+N$              | 48              | 98  | $UP+N$         |
| $YP+P$              | 47              | 97  | $UP+P$         |
| YOUT7               | 46              | 96  | UOUT7          |
| YOUT6               | 48              | 95  | UOUT6          |
| YOUT5               | 44              | 94  | UOUT5          |
| YOUT4               | 43              | 93  | UOUT4          |
| GND                 | 42              | 92  | <b>GND</b>     |
| XP N                | 41              | 91  | ZP N           |
| XP P                | 40              | 90  | ZP-P           |
| $XP+N$              | 39              | 89  | $ZP+N$         |
| $XP+P$              | 38              | 88  | $ZP+P$         |
| XOUT7               | 37              | 87  | ZOUT7          |
| XOUT6               | 36              | 86  | ZOUT6          |
| XOUT5               | 35              | 85  | ZOUT5          |
| XOUT4               | 34              | 84  | ZOUT4          |
| <b>GND</b>          | 33              | 83  | <b>GND</b>     |
| YEXOP-              | 32              | 82  | <b>UEXOP-</b>  |
| YEXOP+              | 31              | 81  | UEXOP+         |
| XEXOP-              | 30              | 80  | ZEXOP-         |
| XEXOP+              | 29              | 79  | ZEXOP+         |
| <b>YINON</b>        | 28              | 78  | <b>UINON</b>   |
| <b>YINOP</b>        | 27              | 77  | <b>UINOP</b>   |
| <b>YECBN</b>        | 26              | 76  | UECBN          |
| YECBP               | 25              | 75  | <b>UECBP</b>   |
| YECAN               | 24              | 74  | <b>UECAN</b>   |
| YECAP               | 23              | 73  | <b>UECAP</b>   |
| Y ALARM             | 22              | 72  | U ALARM        |
| Y INPOS             | 21              | 71  | <b>U INPOS</b> |
| XINON               | 20              | 70  | ZINON          |
| <b>XINOP</b>        | 19              | 69  | <b>ZINOP</b>   |
| <b>XECBN</b>        | 18              | 68  | <b>ZECBN</b>   |
| <b>XECBP</b>        | 17              | 67  | ZECBP          |
| <b>XECAN</b>        | 16              | 66  | <b>ZECAN</b>   |
| <b>XECAP</b>        | 15              | 65  | ZECAP          |
| X ALARM             | 14              | 64  | Z_ALARM        |
| X INPOS             | 13              | 63  | Z INPOS        |
| $Y$ <sub>_IN3</sub> | 12              | 62  | U IN3          |
| Y<br>IN2            | $\overline{11}$ | 61  | U IN2          |
| Y IN1               | 10              | 60  | U IN1          |
| YLMT-               | 9               | 59  | ULMT-          |
| YLMT+               | 8               | 58  | ULMT+          |
| $X$ IN3             | 7               | 57  | Z IN3          |
| $X$ IN2             | 6               | 56  | Z IN2          |
| X IN1               | 5               | 55  | Z IN1          |
| XLMT-               | 4               | 54  | ZLMT-          |
| XLMT+               | 3               | 53  | ZLMT+          |
| EMG                 | $\overline{2}$  | 52  | NC             |
| <b>VEX</b>          | 1               | 51  | <b>VEX</b>     |
|                     |                 |     |                |

<span id="page-22-0"></span>*Figure 3.1: I/O Connector Pin Assignments for PCI-1240 & PCI-1240U*

### <span id="page-23-0"></span>*Table 3.1: PCI-1240/PCI-1240U I/O Connector Signal Description (part 1)*

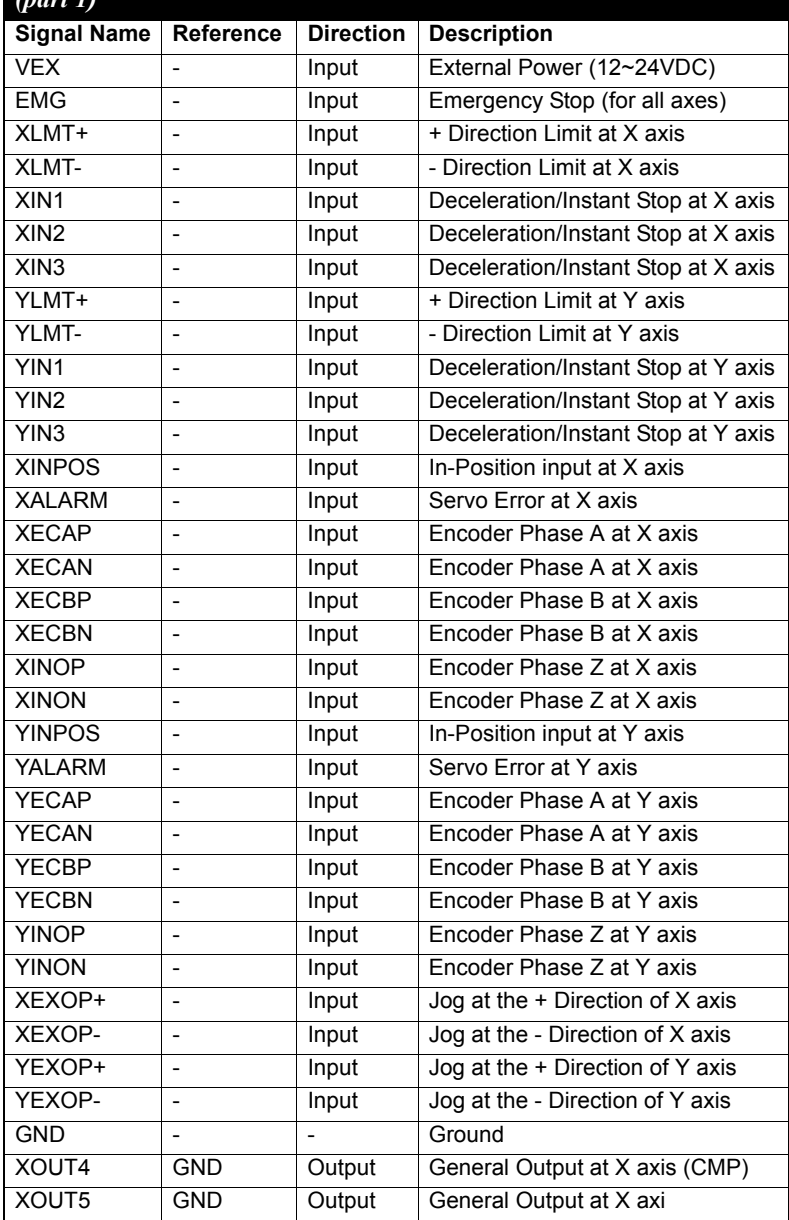

### <span id="page-24-0"></span>*Table 3.1: PCI-1240/PCI-1240U I/O Connector Signal Description (part 2)*

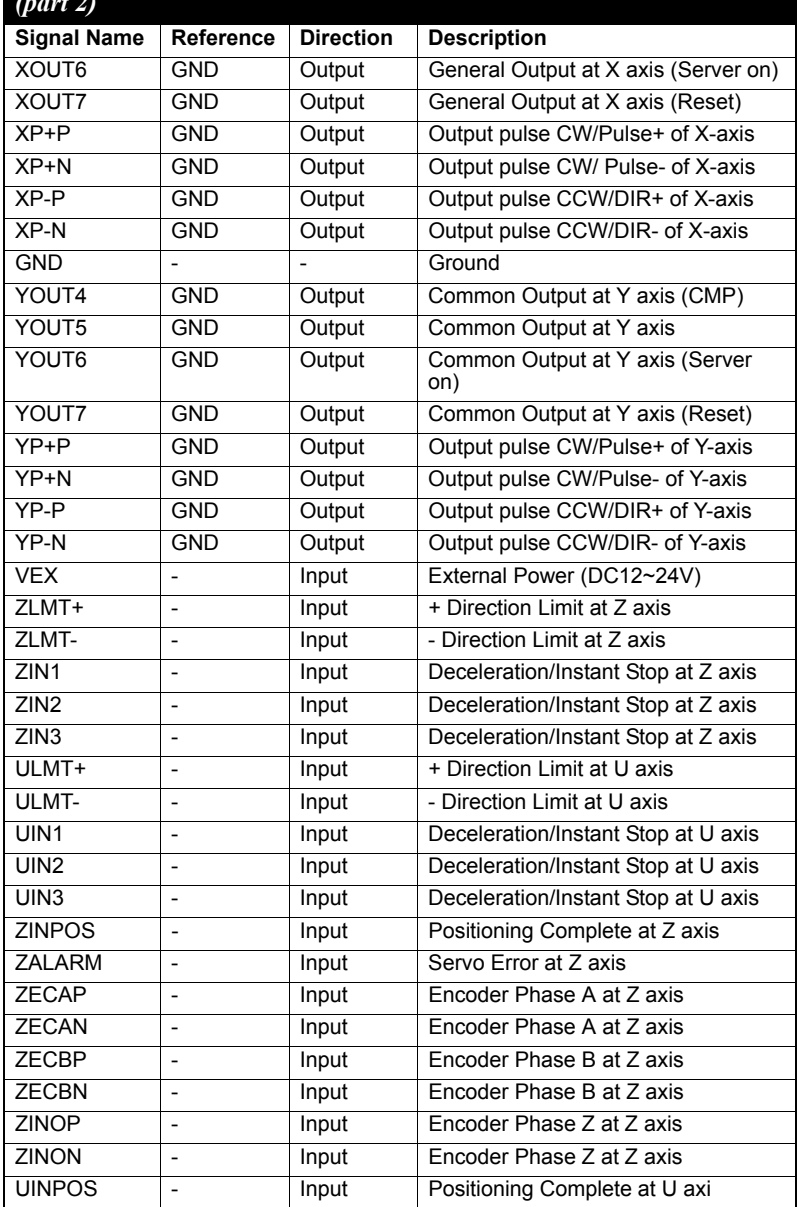

#### <span id="page-25-0"></span>*Table 3.1: PCI-1240/PCI-1240U I/O Connector Signal Description (part 3)*

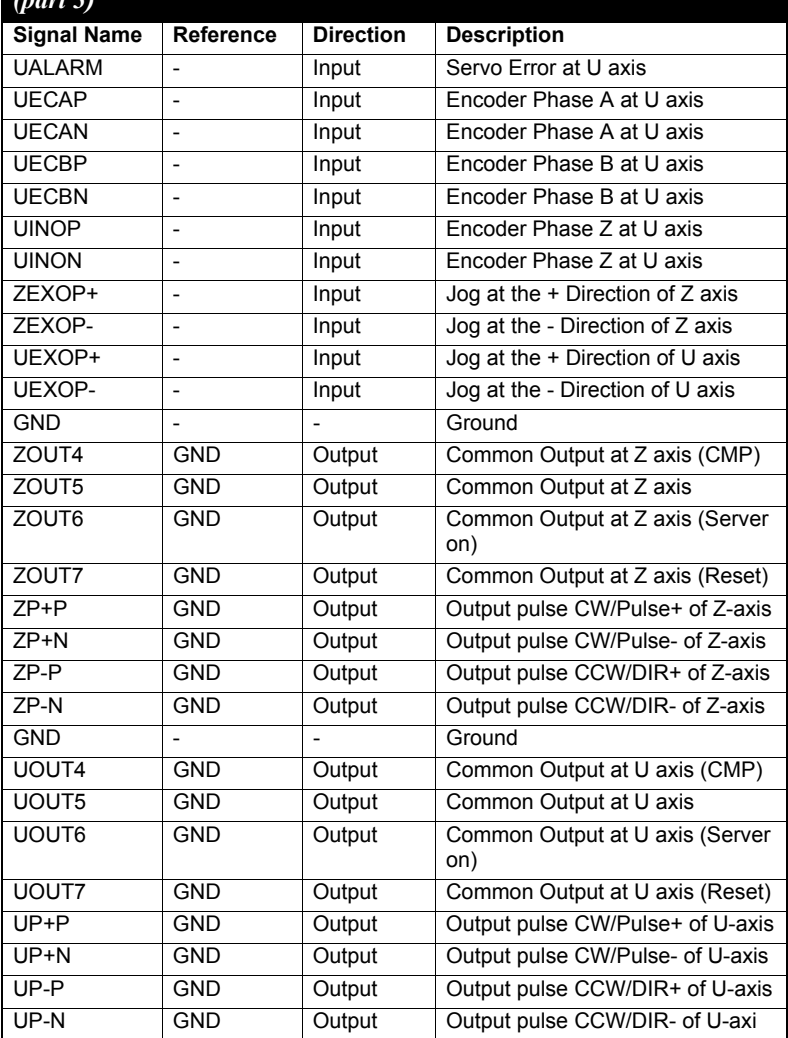

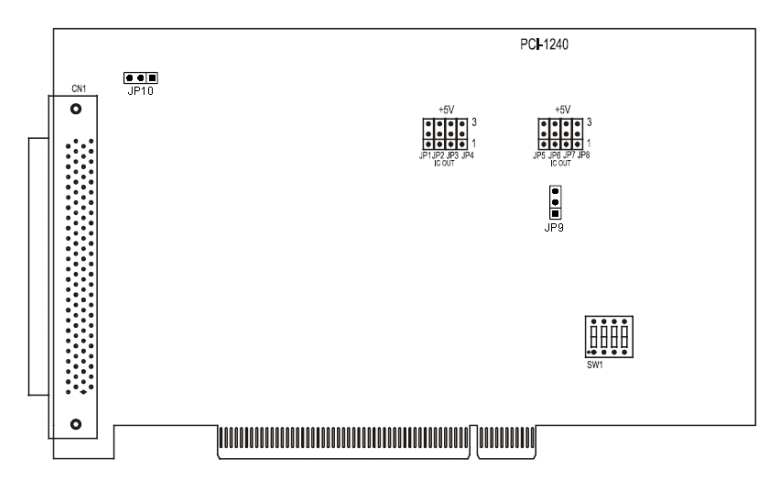

<span id="page-26-0"></span>*Figure 3.2: Location of Jumpers and DIP switch on PCI-1240/PCI-1240U*

<span id="page-26-1"></span>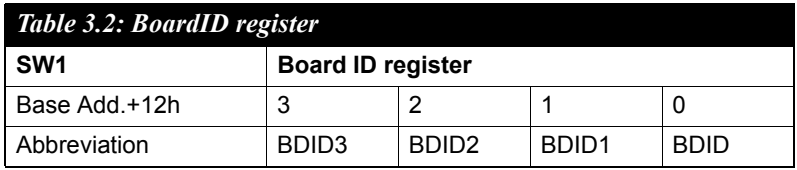

**ID0:** the least significant bit (LSB) of Board ID

**ID3:** the most significant bit (MSB) of Board ID

<span id="page-26-2"></span>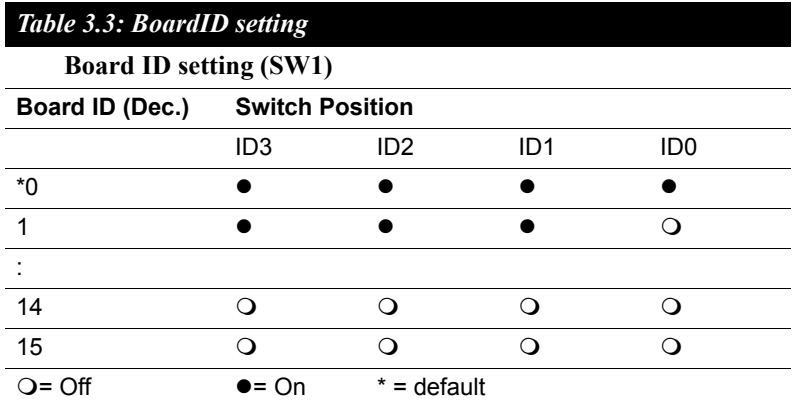

# <span id="page-27-0"></span>**3.3 Output Pulse Definition (nP+P, nP+N, nP-P, nP-N)**

The output pulse command of PCI-1240/PCI-1240U is from MCX314/ MCX314AS chip. The pulse command has two types. One is in Up/Down mode and another is in Pulse/Direction mode. While nP+P is differential from nP+N and

nP-P is differential from nP-N. After system reset, the nP+P and nP-P is low level, and this invert output (nP+N, nP-N) is high level, and the de-fault setting of pulse output mode is Up/Down. User can change the output mode into Pulse/Direction mode by writing specified command system register.

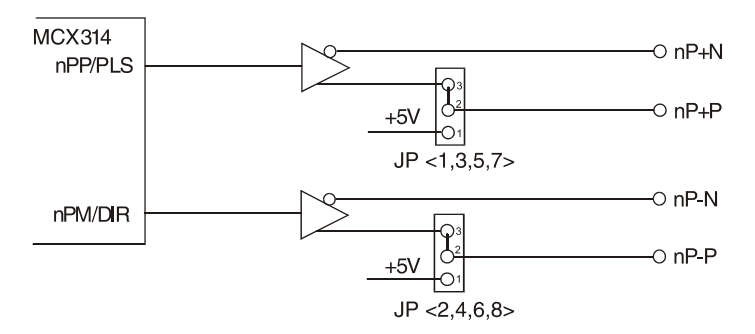

*Figure 3.3: Output Signal Loop for Drive Pulses*

<span id="page-27-1"></span>From the circuit shown above (Figure 3-3), the default output mode is differential output. For single ended output use, user can change jumpers JP1~8 to +5V. Note that you should prevent from the noise interference when using jumpers  $JP1~8$  to output internal +5V to external device.

<span id="page-27-2"></span>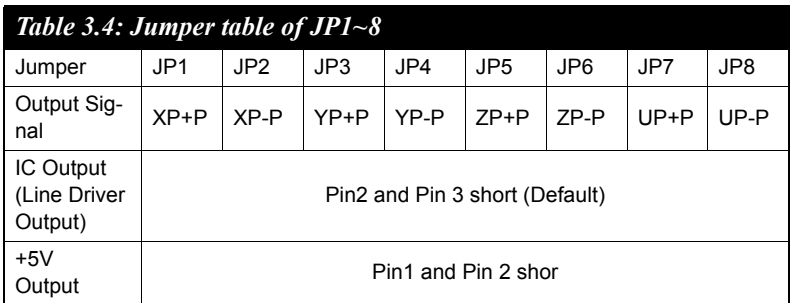

The following figure 3-4 and 3-5 show the examples of input circuitry connection for both photo coupler and motor driver respectively.

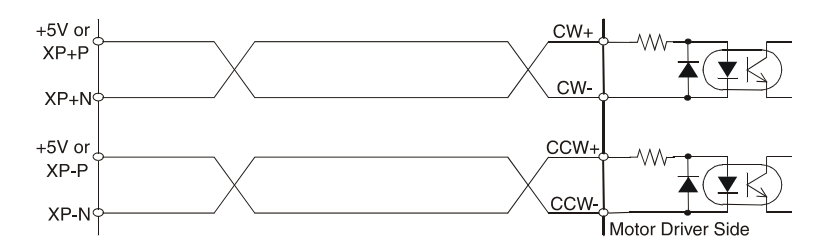

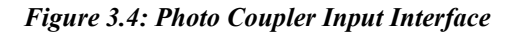

<span id="page-28-0"></span>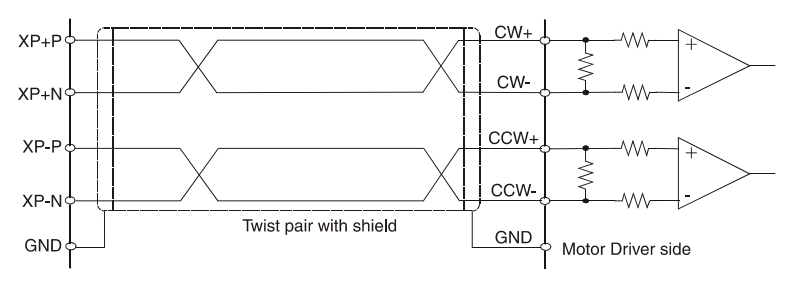

<span id="page-28-1"></span>*Figure 3.5: Line Driver Input Interface*

# <span id="page-29-0"></span>**3.4 General Purposed Output (nOUT7 ~ nOUT4)**

The general purposed output nOUT7/DSND, nOUT6/ASND, nOUT5/ CMPM, and nOUT4/CMPP are from MCX314/MCX314AS, and each output signal is OFF status after system reset.

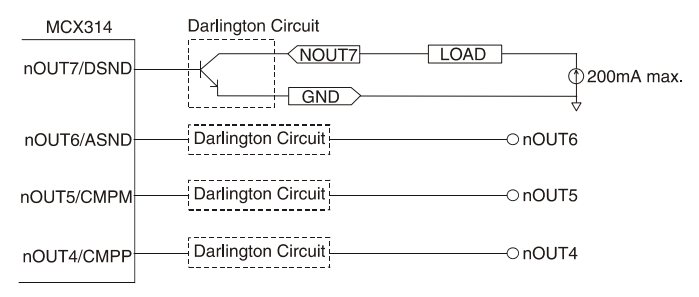

<span id="page-29-1"></span>*Figure 3.6: Circuit Diagram for General Purposed Output* General purposed output signals used in motor drives can clear error counter, alarm reset, stimulus off, etc., or select acceleration/deceleration for driving, position counter, and the status of comparison register as your output during driving.

# <span id="page-29-2"></span>**3.5 Over Traveling Limit Switch Input (nLMT+, nLMT-)**

Over traveling limit switches are used for system protection. This input signal is connected to the limit input of MCX314/MCX314AS through the connection of photo coupler and RC filter. When the limit switch is applied, the external power VEX DC12~24V will source the photo coupler, and then the nLMTP in MCX314/MCX314AS will be low level. This enables the over traveling function if the desired level of nLMTP is set to low.

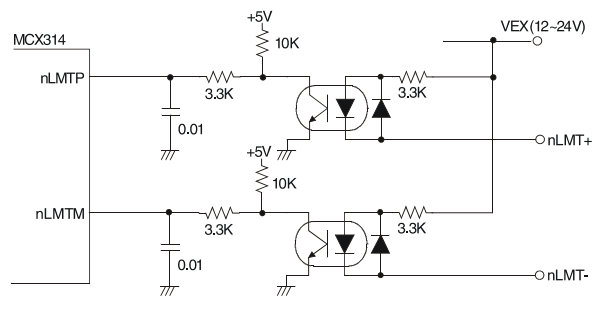

<span id="page-29-3"></span>*PCI-1240/PCI-1240U User Manual 22 Figure 3.7: Circuit Diagram for Movement Limit Input Signals*

The response time of this circuit should take about  $0.2 \sim 0.4$  msec because of the delay of photo coupled and RC filter. The following figure 3-8 is an example of photo sensor used in the case of over traveling limit switch input. When writing D3 bit of register2 (XWR2) into 0 to set the limit switch is low active in X-axis, the following figure can work normally.

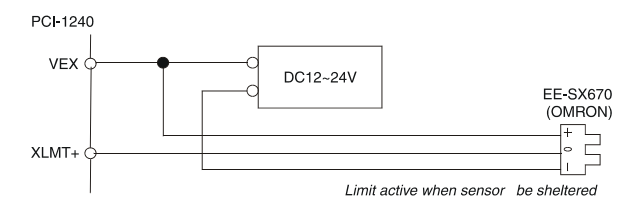

<span id="page-30-0"></span>*Figure 3.8: Example of photo sensor used in the limit input signal*

### <span id="page-30-1"></span>**3.6 Deceleration/Instantaneous Stop Switch Input (nIN1 ~ 3)**

There are three input signals (nIN1, nIN2, nIN3) can make the motor drives deceleration or stop. Each axis has four inputs  $IN3 \sim IN0$ , wherein IN0 is used in phase Z interface of encoder feedback, and nIN1, nIN2, and nIN3 are use as input signals near the original point. If run mode is active, the output of driving pulse is terminated after those signals are enabled; The deceleration occurs during acceleration/deceleration, and it will be stopped immediately during constant drive. All the signals

become invalid after reset. For example, when setting the D7 and D6 of XWR1 register to 1 and 0 (IN3 is low active), the drive will be terminated in the case of the limit switch is on and xIN3 is low. Furthermore, these input signals can be used as general purposed input because user can get the level by reading the input register status (RR4, RR5)

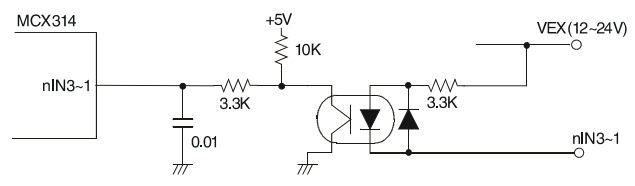

### <span id="page-30-2"></span>*Figure 3.9: Circuit Diagram of Deceleration/Instantaneous Stop Input Signal*

The response time of this circuit should take about 0.25 msec because of the delay of photo coupled and RC filter.

### <span id="page-31-0"></span>**3.7 General Purposed Input for Servo Drives (nINPOS, nALARM)**

nINPOS is an input signal from servo drives for in-position check, it is active after the servo drives finish a position command. Users can enable/ disable this pin. When enable this function, the n-DRV bit in RR0 will change to 0 after servo drives finish the in-position check and nINPOS pin active.

nALARM is an input signal from servo drives for drives alarm output. When servo drives have an abnormal condition, they active this signal to note PCI-1240/PCI-1240U to stop output pulses. When enable the nALARM function of PCI-1240/PCI-1240U, the D14 bit of RR2 will set to 1 after nALARM active. If PCI-1240/PCI-1240U is driving pulses output, the output pulses will stop immediately when nALARM active.

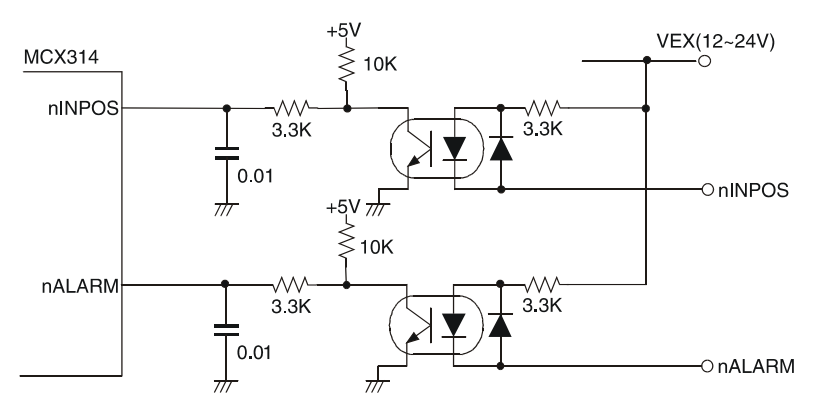

*Figure 3.10: Input Signal for Servo Motor*

<span id="page-31-1"></span>This signal must be supplied from the external source  $DC12 \sim 24V$ , and the response time of this circuit should take about 0.25 msec because of the delay of photo coupled and RC filter.

Furthermore, this two signals can be used as general purposed input while user could read the input register 1 and 2 (RR4, RR5) to get the status of this two signal.

### <span id="page-32-0"></span>**3.8 Encoder Input (nECAP, nECAN, nECBP, nECBN, nINOP, nINON)**

When feedback the encoder signals, connect nECAP to phase A of

encoder output. And nECAN to phase A, nECBP to phase B, nECBN to phase B. nIN0P to phase Z and nIN0N to phase Z. The default setting of position feedback of PCI-1240/PCI-1240U is quadrature input. Up/Down pulses feedback is available after setting the input pule mode.

nIN0P/N is used for encoder phase Z signal feedback and also can be used as general purposed input or instantaneous stop input.

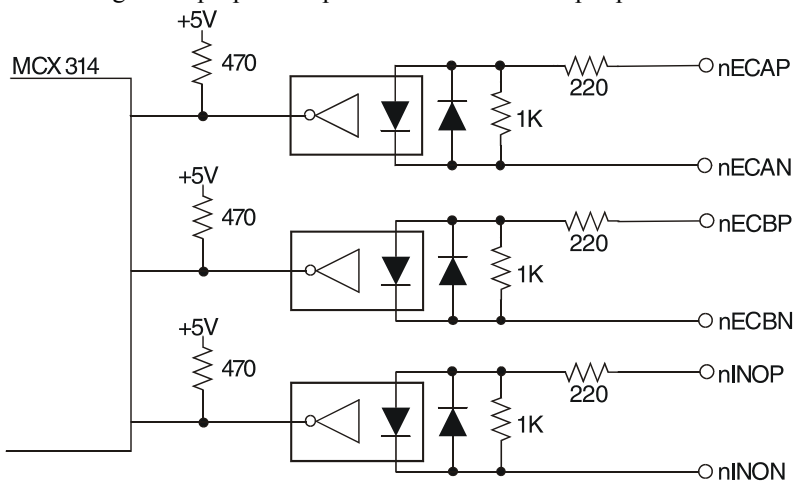

#### *Figure 3.11: Circuit Diagram of Encoder Feedback*

<span id="page-32-1"></span>From the circuit diagram above, PCI-1240/PCI-1240U use high speed photo coupler for isolation. The encoder output can be differential mode or open-collector mode. When n\*\*\*P is high and n\*\*\*N is low, the real feedback signal (n\*\*\*) to MCX314/MCX314AS is low. The maximum possible A/B phase feedback frequency is about 1 MHz.

The following diagram is an example of the connection for encoder with differential-output linear driver.

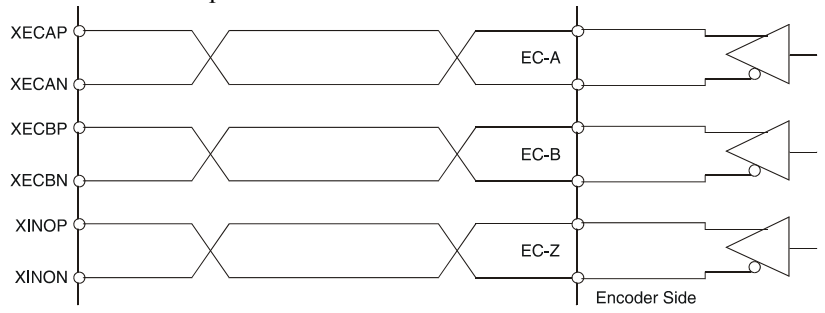

<span id="page-33-0"></span>*Figure 3.12: Example of Connection Diagram for Differential-output Line Driver*

The following figure is an example of connection for the encoder with open-collector output.

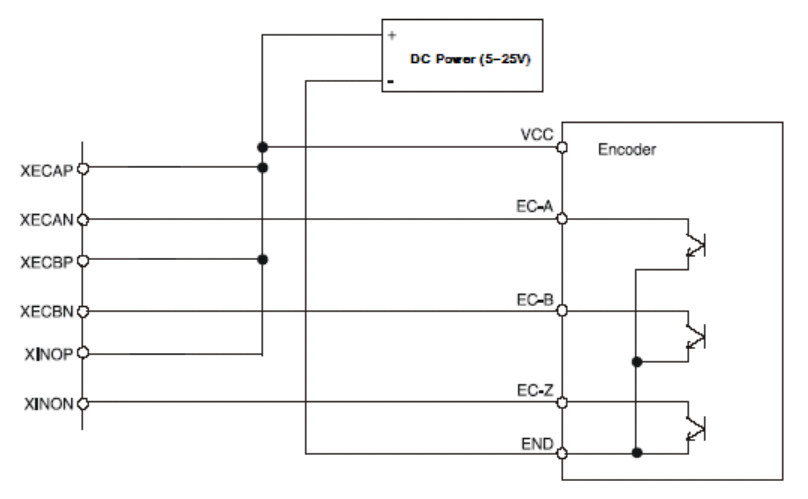

<span id="page-33-1"></span>*Figure 3.13: Example of Connection for Open Collector Output Encoder*

### <span id="page-34-0"></span>**3.9 External Pulse Control Input (nEXOP+, nEXOP-)**

The pulses output function of MCX314/MCX314AS chip is controlled by register setting or by external pulse command input (nEXOP+, nEXOP-). There are two output pulse mode for the external control pin. One is fixed pulse output mode, and the other is continuous output mode. In PCI-1240/PCI-1240U, it provides Jog and Hand wheel functions that allow you driving motors through external Hand wheel or Jog equipment. In Jog mode, it is corresponding to the "Continuous Output Mode," and in Hand wheel mode, it is corresponding to the "Fixed Pulse Output Mode." These functions are progressed without CPU involved on host PC. When the input signal is enabled during fixed pulse drive, the pulse specified will be output. When continuous output drive is enabled, the drive pulse will be continually output at the period of signal Low. This signal should be used in combination with external power  $DC12 \sim 24V$ . The response time of circuitry should take about 10 msec because of the delay of photo coupled and RC filter.

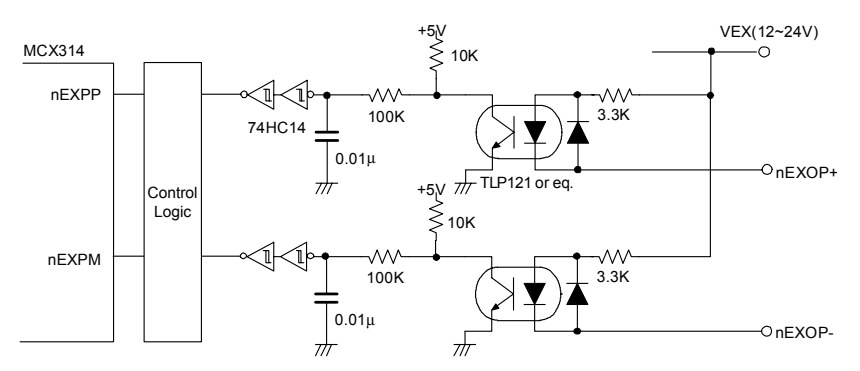

<span id="page-34-1"></span>*Figure 3.14: Circuit Diagram of the External Drive Operation Signals*

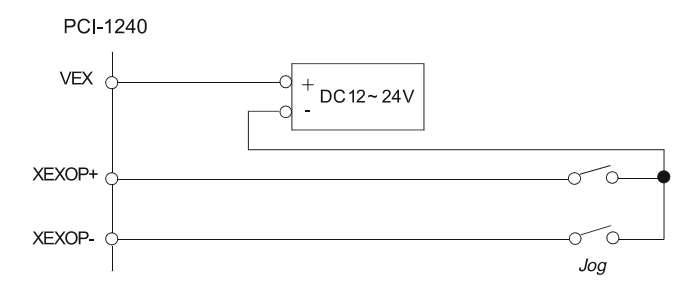

<span id="page-34-2"></span>*Figure 3.15: Example of Connecting to Jog*

*27 Chapter 3* 

# <span id="page-35-0"></span>**3.10 Emergency Stop Input (EMG)**

When emergency stop input signal is enabled, the output of the drive pulse for all axes will be stopped, and error bit of main status register will be set to 1. The operation of emergency stop input is positive or negative triggered can be determined by JP9 on the board.

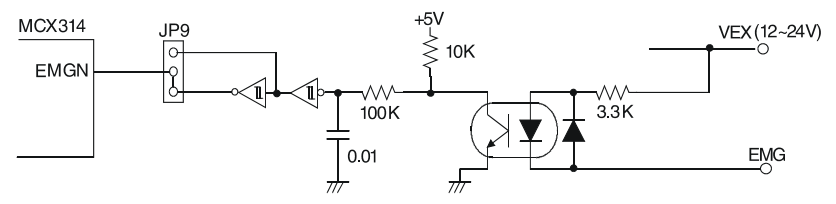

<span id="page-35-1"></span>*Figure 3.16: Circuit Diagram of Emergency Stop Input Signal*

This signal should be used in combination with external power  $DC12 \sim 24V$ . The response time of circuitry should take about 0.25 msec because of the delay of photo coupled and RC filter.

<span id="page-35-2"></span>

| <b>Table 3.5: Jumper Settings of JP9</b>                                                     |                                    |  |  |
|----------------------------------------------------------------------------------------------|------------------------------------|--|--|
| Jumper                                                                                       | JP9                                |  |  |
| Emergency stop function enabled when emer-<br>gency stop signal (EMG) and external GND short | Pin 1 and Pin 2 short<br>(Default) |  |  |
| Emergency stop function enabled when emer-<br>gency stop signal (EMG) and external GND open  | Pin 2 and Pin 3 short              |  |  |

*Note Please check if EMG and GND are short or not when the card could not work properly.*

### <span id="page-35-3"></span>**3.11 External Power Input (VEX)**

External power is necessary for all input signals of each axis. Please apply DC12~24V voltage as your need. Current consumption of each point for input signal is  $DC12V = 3.3$  mA,  $DC24V = 7$  mA.
### **3.12 Interrupt Setting**

When the interrupt occurs from MCX314/MCX314AS, the interrupt signal of MCX314/MCX314AS will be changed from high to low. Because the PCI bus interrupt is high level sensitive, the PCI-1240/PCI-1240U inverse the signal and latch the signal to adapt the PCI bus INTA. The Fig- 3.17 shows the interrupt structure of the PCI-1240/PCI-1240U. We suggest users who want to program their own interrupt service routine (ISR) should follow the procedures:

- Step 1: When interrupt occurs. (Hardware)
- Step 2: Program will jump to ISR. (Software)
- Step 3: In ISR program the first thing have to do is clear interrupt for preventing hanging up the PCI bus.
- Step 4: In ISR program the last thing have to do is read nRR3 of MCX314/MCX314AS for accepting next interrupt occurs.

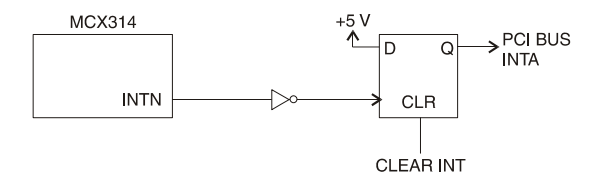

*Figure 3.17: Circuit diagram of interrupt setting*

### **3.13 Connection Examples for Motor Drivers**

### **3.13.1 Connection to Step Motor Drivers**

The following figure is an example of PCI-1240/PCI-1240U connected to 5-phase micro-step motor drives, KR515M manufactured by TECHNO company.

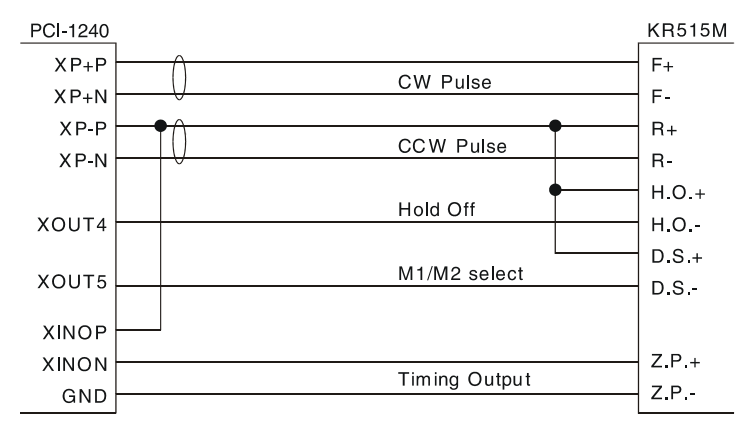

*Figure 3.18: Example of Connecting to KR515M Drive*

*Note JP1~8 of PCI-1240/PCI-1240U are set to +5V output side, +5V output for output terminals XP+P and XP-P. Setting JP1~8 as single-ended output will output +5V of PCI-1240/PCI-1240U to external devices, this will induce noise back to PCI-1240/PCI-1240U. So, be careful when connection.*

> *Connect XOUT4 to H. O. (Hold off) can control the drive to hold.*

*Connect XOUT5 to D.S. can control the resolution of micro-step drive. Which will be controlled by setting D8, D9 of WR3 in MCX314/ MCX314AS. And, read the RR4,5 to know the status of XIN0P/N.*

The following figure is an example of PCI-1240/PCI-1240U connected to UPK step drive manufactured by ORIENTAL company.

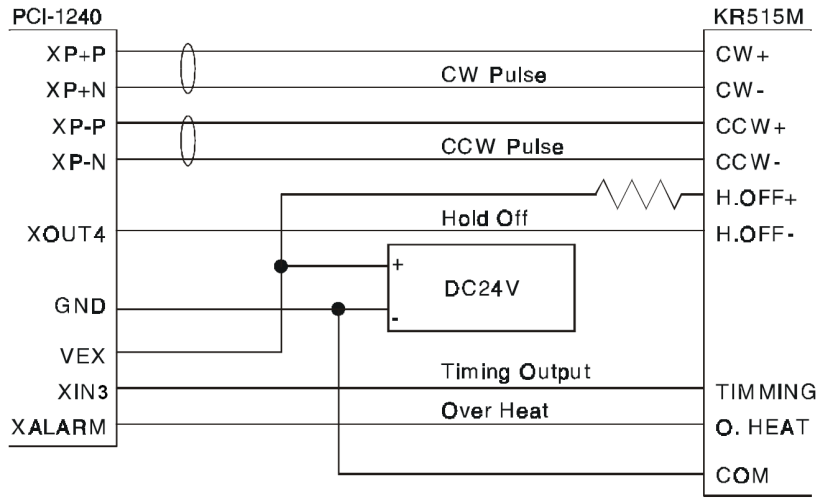

*Figure 3.19: Example of Connecting to UPK Step Drive*

*Note The differential pulse output of PCI-1240/PCI-1240U is connected to CW/CCW input of UPK drive. XOUT4 can control UPK drive to hold by setting D8 of WR3. TIMING and Over HEAT signals can be read back by reading RR4,5.*

> *It is better to use a twisted pair cable for long connections.*

### **3.13.2 Connection to Servo Motor Drivers**

The figure shown below is an example of PCI-1240/PCI-1240U connected to MINAS X series AC servo motor drive.

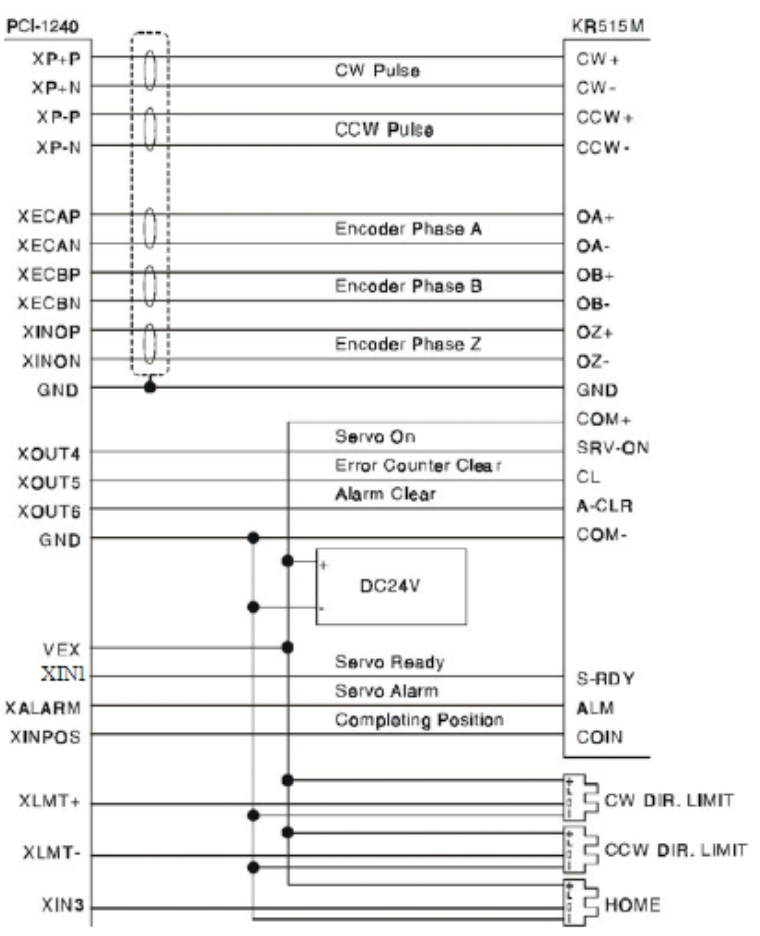

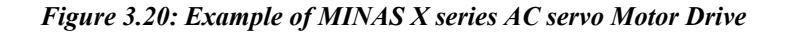

*Note The servo drive must be set in pulse-control drive mode and the type of pulse input is CW/CCW mode. This connection is not well for pulse/ direction mode because the timing is not match.*

*It is optional to connect encoder A/B phase feedback signal. If connect to encoder signal, user can read the real position from PCI-1240/ PCI-1240U.*

*If the environment has high noise or the connection is long, we recommend you to use twist pair cable for servo drives.*

### **3.14 Field Wiring Considerations**

When you use the PCI-1240/PCI-1240U to acquire data from outside, noises in the environment might significantly affect the accuracy of your measurements if due cautions are not taken. The following measures will be

helpful to reduce possible interference running signal wires between signal sources and the PCI-1240/PCI-1240U.

- The signal cables must be kept away from strong electromagnetic sources such as power lines, large electric motors, circuit breakers or welding machines, since they may cause strong electromagnetic interference. Keep the analog signal cables away from any video monitor, since it can significantly affect a data acquisition system.
- If the cable travels through an area with significant electromagnetic interference, you should adopt individually shielded, twisted-pair wires as the analog input cable. This type of cable has its signal wires twisted together and shielded with a metal mesh. The metal mesh should only be connected to one point at the signal source ground.
- Avoid running the signal cables through any conduit that might have power lines in it.
- If you have to place your signal cable parallel to a power line that has a high voltage or high current running through it, try to keep a safe distance between them. Or you should place the signal cable at a right angle to the power line to minimize the undesirable effect.
- The signals transmitted on the cable will be directly affected by the quality of the cable. In order to ensure better signal quality, we recommend that you use the PCL-10251 shielded cable.

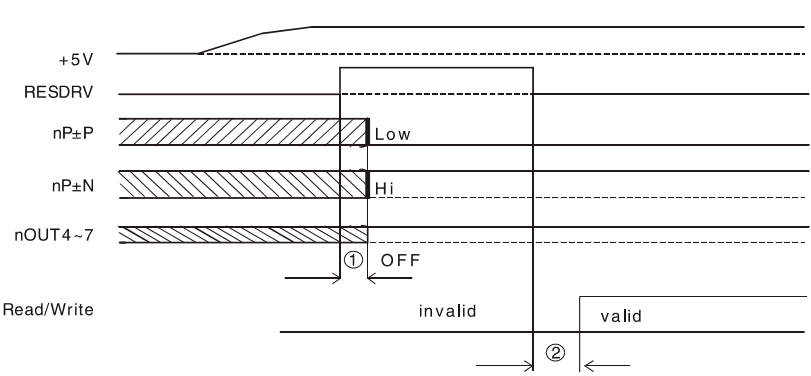

### **3.15.1 Power On RESET**

### *Figure 3.21: Timing Diagram of Power On RESET*

- Output pulses ( $nP \pm P$ ,  $nP \pm N$ ) for drive control and general purpose output signals (nOUT4  $\sim$  7) for I/O control will be determined after 250 nsec from power on reset.
- User can access PCI-1240/PCI-1240U only after 500 nsec from poweron reset.

## **3.15.2 Individual Axis Driving**

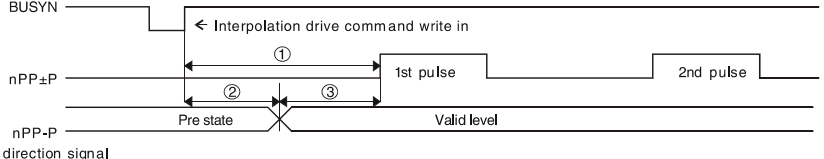

### *Figure 3.22: Timing diagram of Individual Axis Driving*

- The maximum time to output command pulse after first pulse command is about 650nsec.
- When pulse/direction mode, the direction signal will valid after 275 nsec and pulse output will vaild after 375 nsec after direction signal.

### **3.15.3 Interpolation Driving**

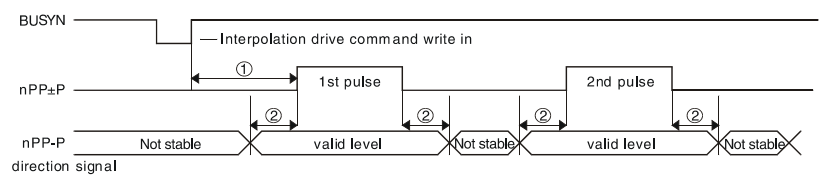

### *Figure 3.23: Timing diagram of Interpolation Driving*

- After interpolation command is enable, the first pulse will be outputted in 775 nsec.
- If using pulse/direction mode, direction signal (nP-P) is valid in  $\pm$  125 nsec of high-level pulse signal.

### **3.15.4 Input Pulse Timing**

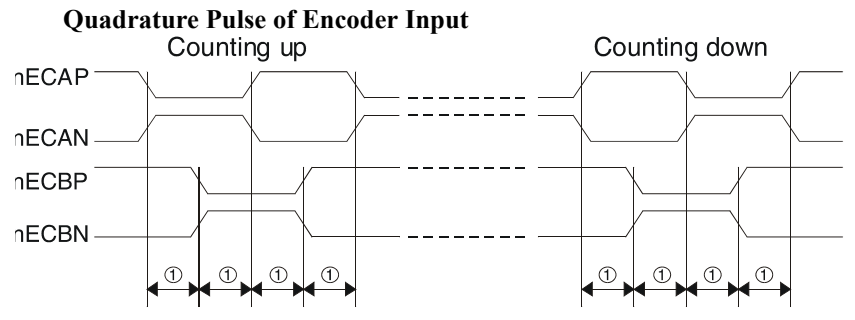

*Figure 3.24: Timing diagram of Quadrature Pulse of Encoder Input*

• The minimum difference time between A/B phases is 200 nsec.

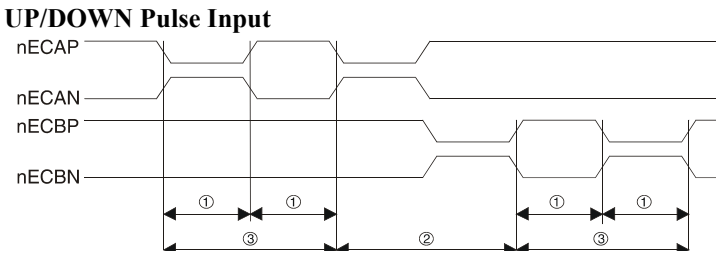

#### *Figure 3.25: Timing diagram of UP/DOWN Pulse Input*

- Minimum UP/DOWN pulse width: 130 nsec.
- Minimum Increased/Decreased Pulse Interval: 130 nsec .
- Minimum UP/DOWN pulse period: 260 nsec.

### **3.15.5 Instantaneous Stop Timing**

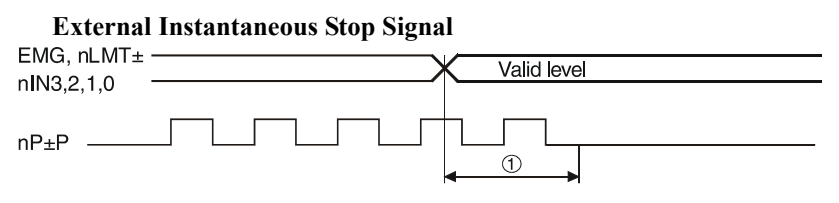

### *Figure 3.26: Timing diagram of External Instantaneous Stop Signal*

• When external stop signal is enabled during driving, up to 400  $\mu$  SEC + 1 pulse will be output, and then stopped.

#### **Instantaneous Stop Instruction**

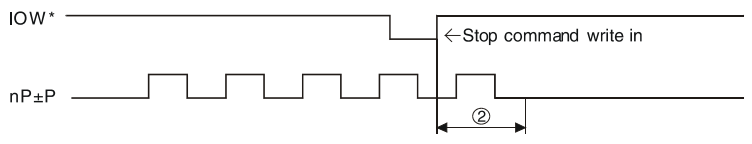

### *Figure 3.27: Timing diagram of Instantaneous Stop Instruction*

• When the Stop instruction is issued during driving, at most one pulse will be output, and then stopped.

### **3.15.6 Deceleration Stop Timing**

### **External Deceleration/Stop Signal**

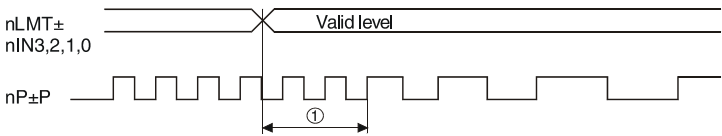

### *Figure 3.28: Timing diagram of External Deceleration/Stop Signal*

• When external deceleration signal is enabled during driving, up to 400  $\mu$  SEC + 2 pulses will be output, and then stopped.

### **Deceleration/Stop Instruction**

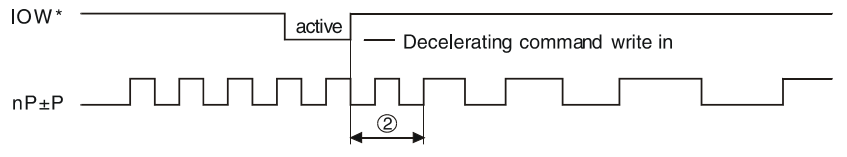

### *Figure 3.29: Timing diagram of Deceleration/Stop Instruction*

• When the Deceleration/Stop instruction is issued during driving, at most two pulses will be output, and then stopped.

### **3.16 TTL Level Position Compare Output (PCI-1240U only)**

This is a special design for the customers who can use the position compare output to synchronize with other vision devices. For PCI-1240, the position compare output channels are nOUT4 and nOUT5, and it is opencollector type output. In which the nOUT4 and nOUT5 represent the different direction of position compare separately. For PCI-1240U, we provide an integrated option for the position compare output. By selecting with JP10, you can choose the XOUT4 pin as original design as PCI-1240, or TTL level output. While the JP10 is in "CMP" position, the output of XOUT4 is (XOUT4 XOUT5). With this special design you can get the compared result in both increment and decrement direction through one unified pin.

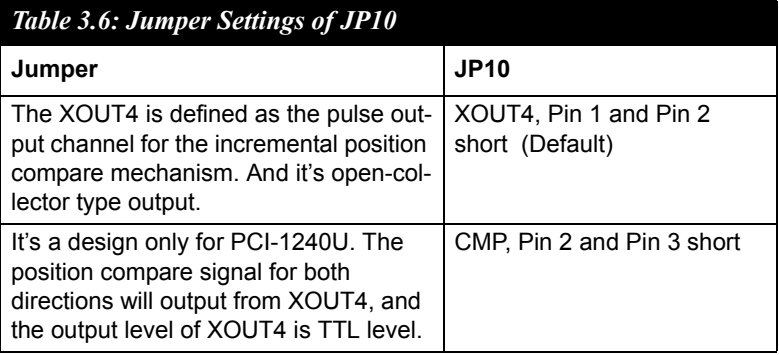

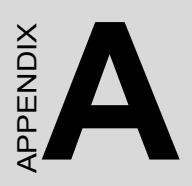

# **Specifications**

# **Appendix A Specifications**

### **A.1 Axes**

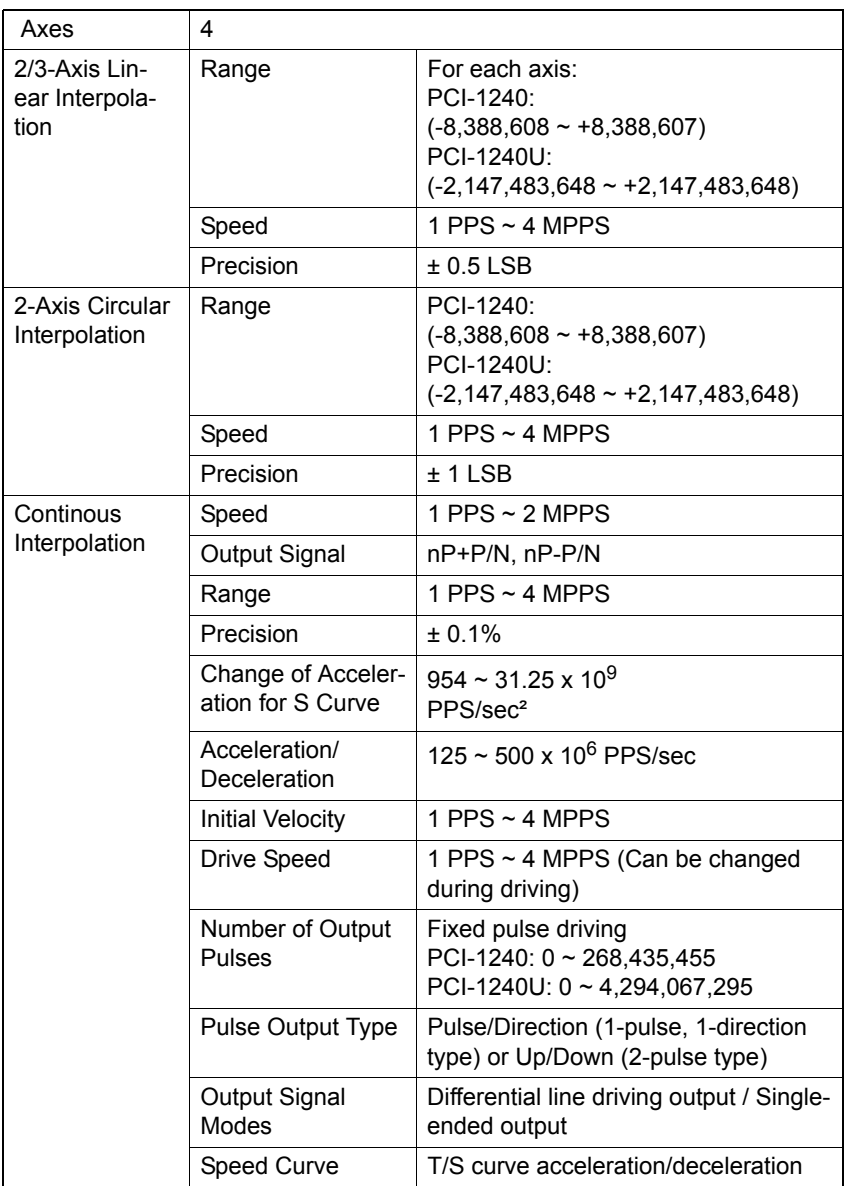

### **A.2 Digital Input/Output**

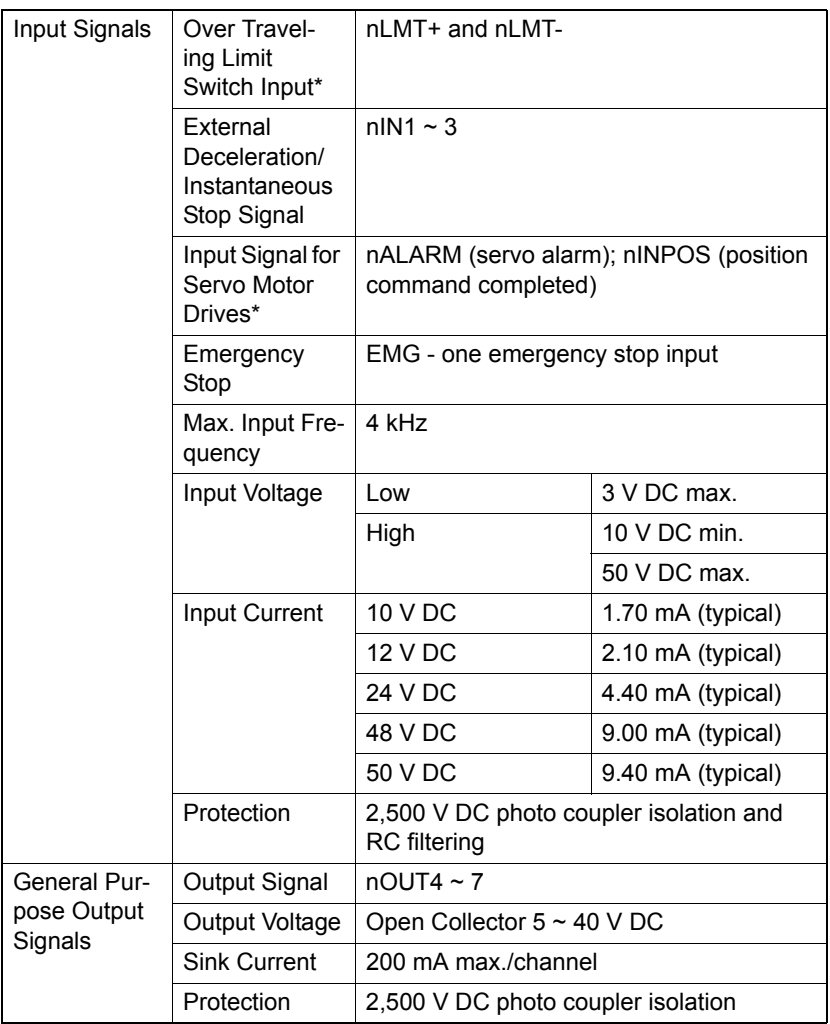

### *Note \*: "n" represents the axis (X, Y, Z or U) that is concerned*

### **A.3 Input Pulse for Encoder Interface**

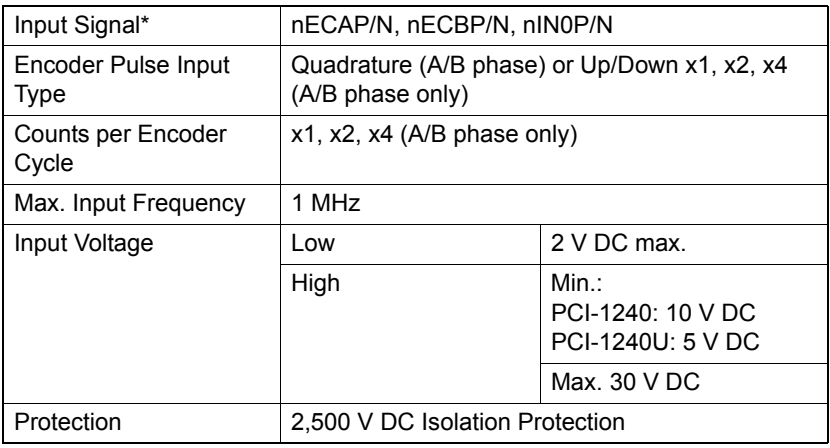

### **A.4 External Signals Driving**

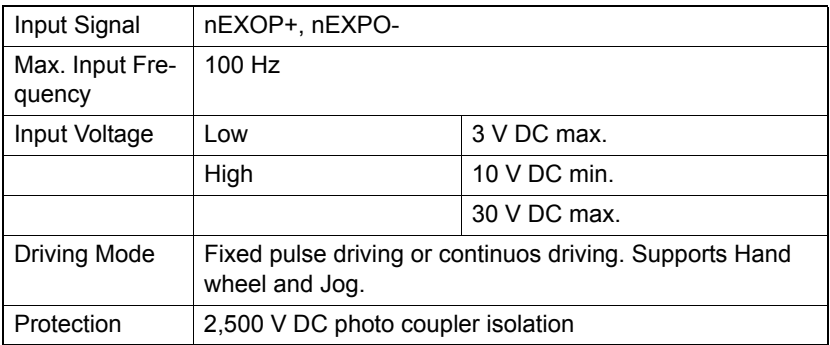

### **A.5 Other Functions**

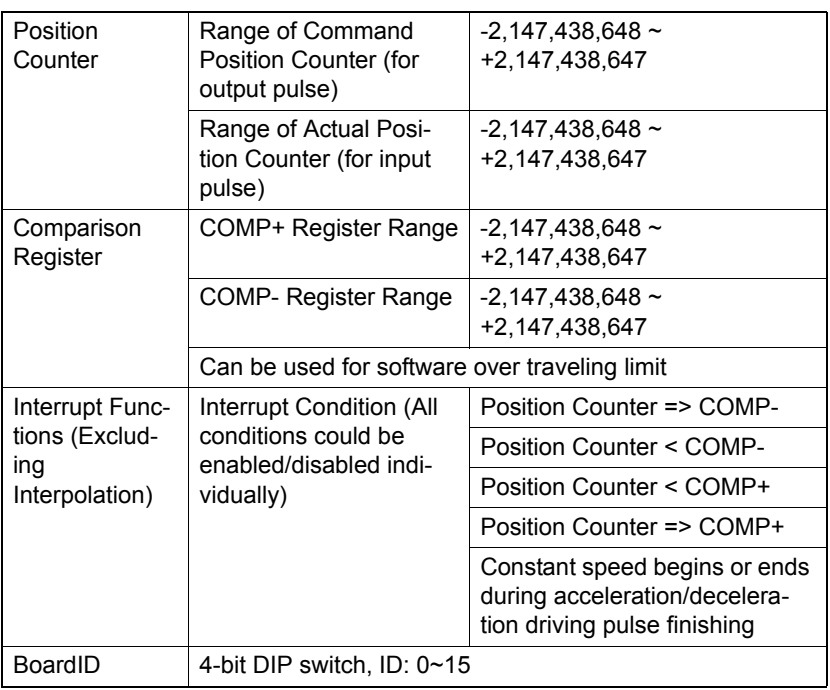

### **A.6 General**

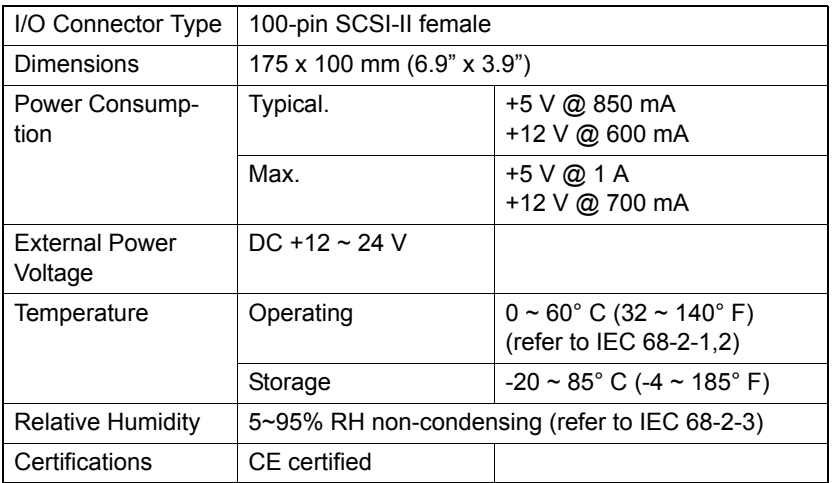

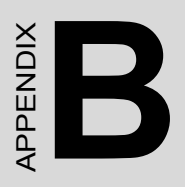

# **Block Diagram**

# **Appendix B Block Diagram**

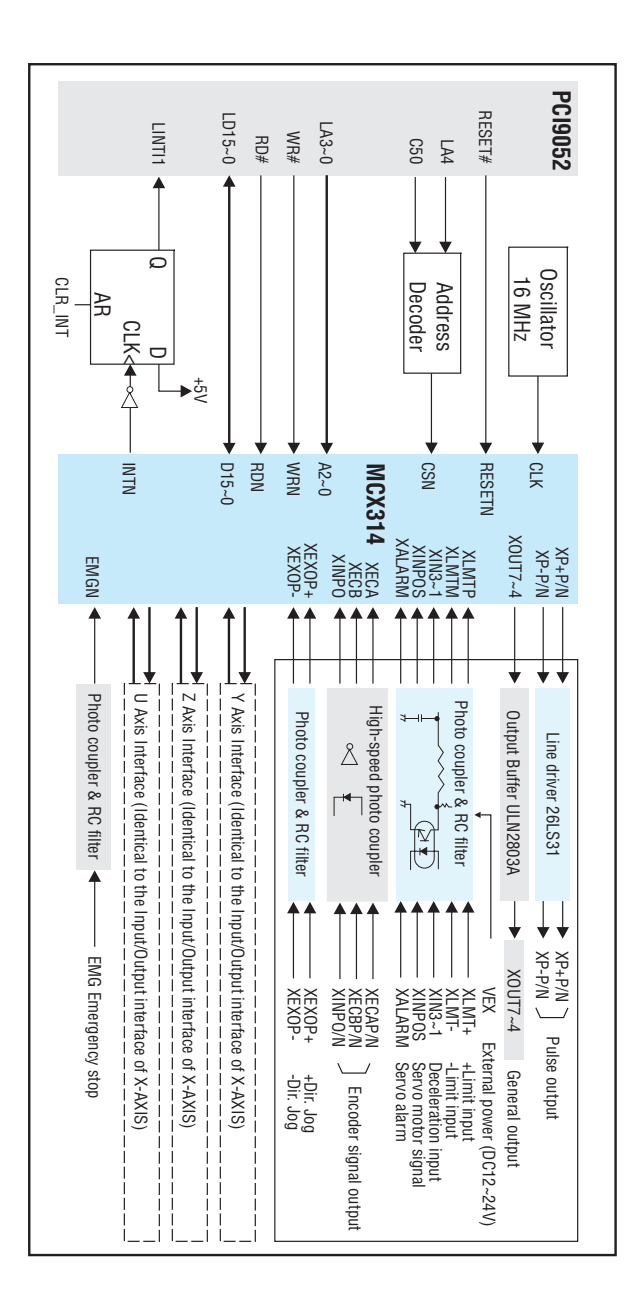

*PCI-1240/PCI-1240U User Manual 46*

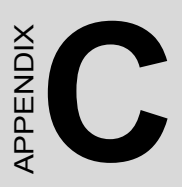

# **Register Structure and Format**

# **Appendix C Register Structure and Format**

### **C.1 Overview**

The PCI-1240/PCI-1240U is delivered with an easy-to-use 32-bit DLL driver for user programming under Windows operating system. We advise users to program the PCI-1240/PCI-1240U using 32-bit DLL driver provided by

Advantech to avoid the complexity of low-level programming by register. The most important consideration in programming the PCI-1240/PCI-1240U at the register level is to understand the function of the card's registers. The information in the following sections is provided for users who would like to do their own register-level programming.

### **C.2 I/O Port Address Map**

The PCI-1240/PCI-1240U requires 20 consecutive addresses in the PC's I/O space. The address of each register is specified as an offset from the card's base address. For example, BASE+0 is the card's base address and BASE+8 is the base address plus eight bytes. The following sections give the detailed information about register layout, and also the detailed information about each register or driver and its address relative to the card's base address.

Table C-1 and C-2 show the function and format of each WRITE register or driver and its address relative to the card's base address; Table C-3 and C-4 show the function and format of each READ register or driver and its address relative to the card's base address

*Note All base address is in hexadecimal in Appendix C.*

*Users have to use a 16-bit (word) I/O command to read/write each*

### *Table C.1: PCI-1240/PCI-1240U WRITE register function*

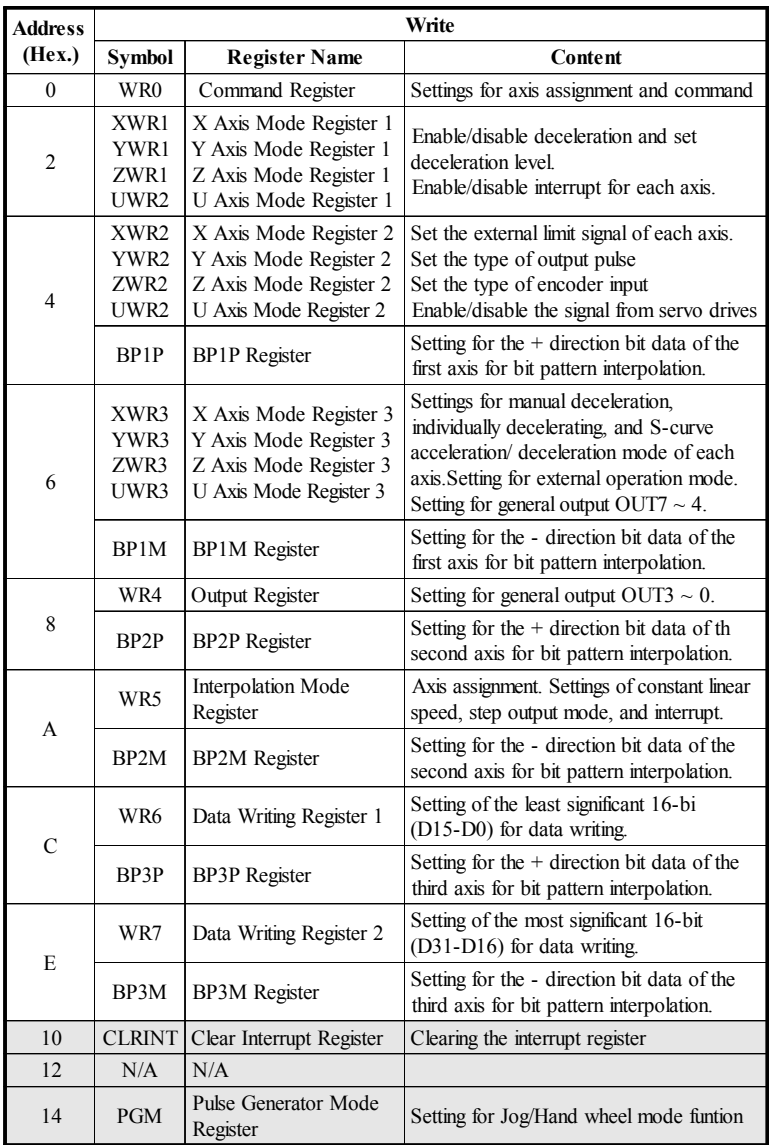

#### *Table C.2: PCI-1240/PCI-1240U WRITE register format*

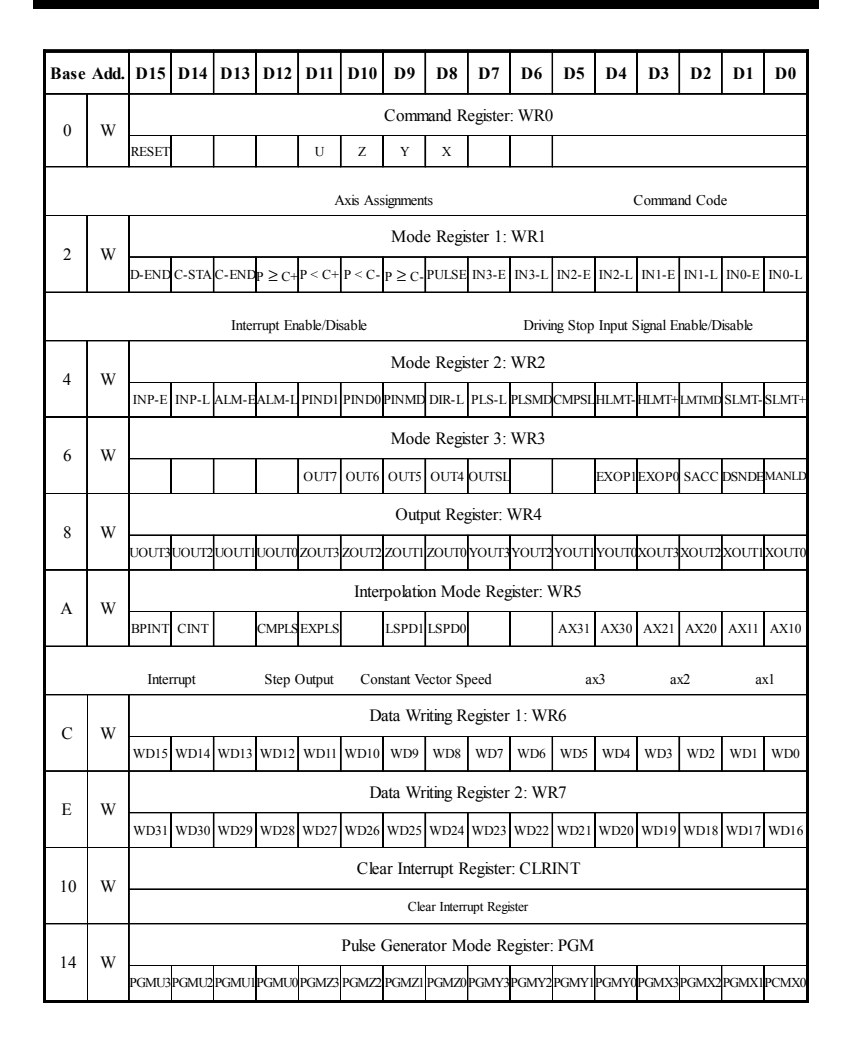

### *Table C.3: PCI-1240/PCI-1240U READ register function*

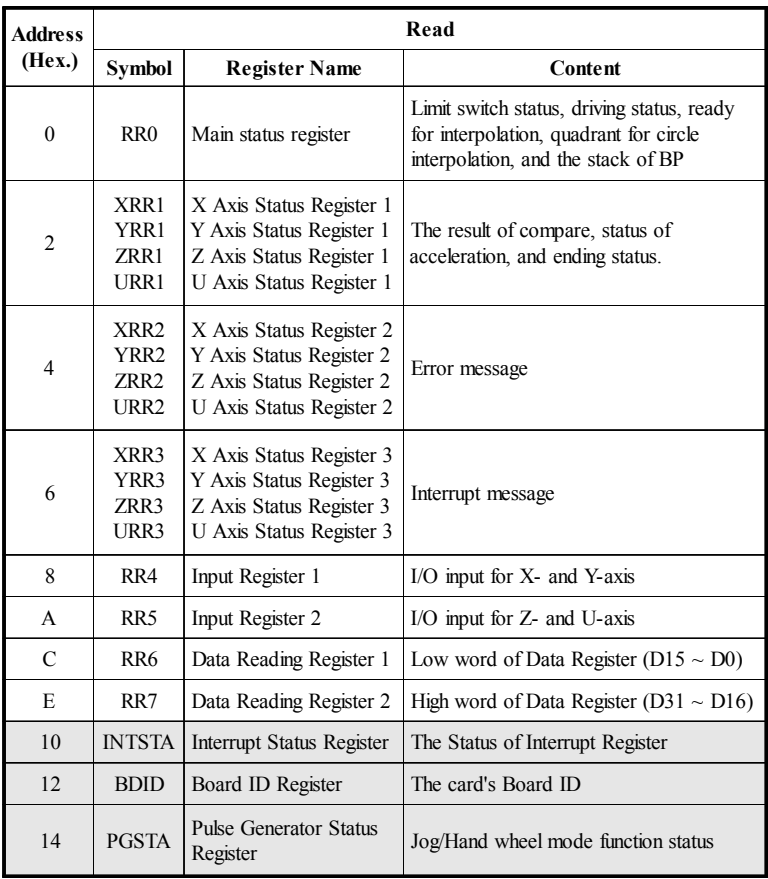

### *Table C.4: PCI-1240/PCI-1240U READ register format*

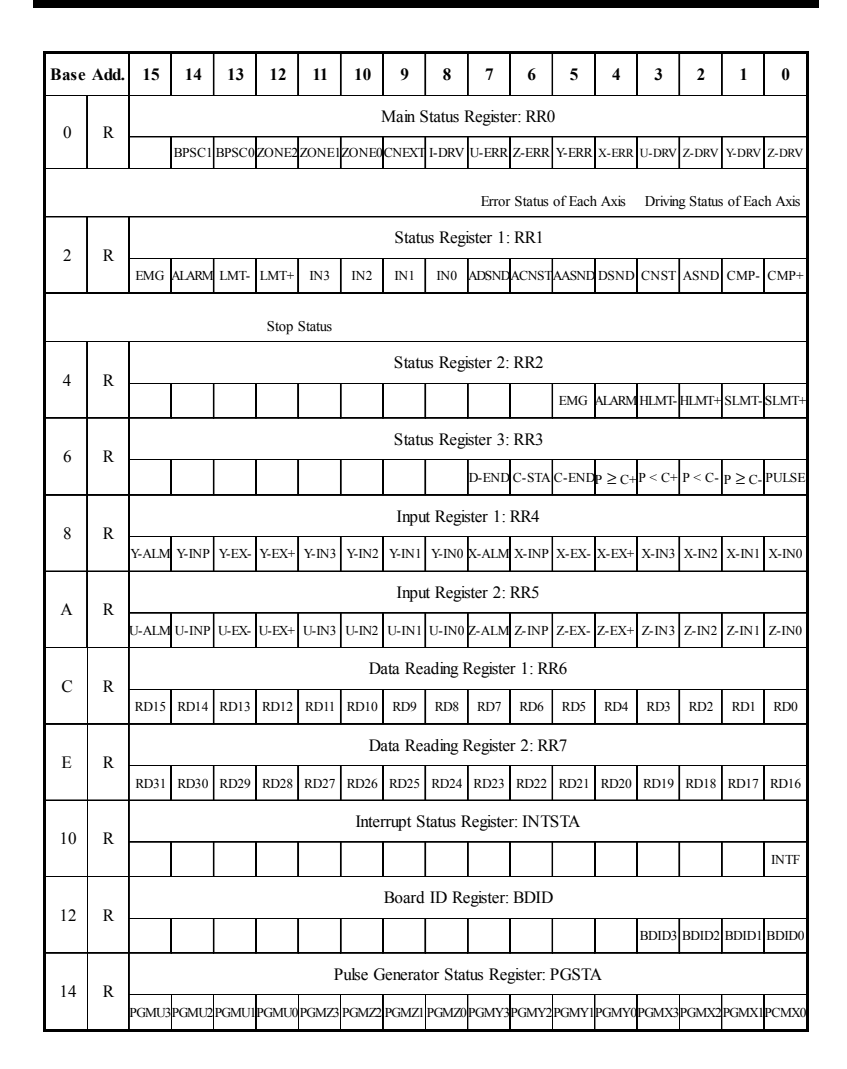

### **C.3 MCX314/MCX314AS WRITE Registers: WR0 ~ WR7**

The PCI-1240/PCI-1240U registers from WR0 (Base Add.  $+$  0) to WR7 (Base Add. + E) are the same as mapping registers on MCX314/ MCX314AS chip, and please refer to MCX314/MCX314AS user's manual Section 4.3  $\sim$  Section 4.9 for detailed information.

### **C.4 Clear Interrupt Register: CLRINT**

Write any value to this address to clear the interrupt register.

### *Table C.5: Clear Interrupt Register: CLRINT - Write BASE +10*

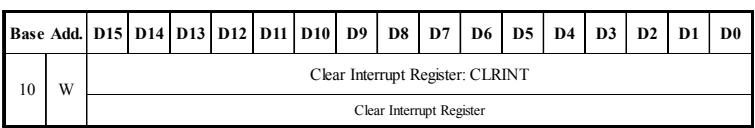

### **C.5 Pulse Generator Mode/Status Register: PGM/ PGSTA**

The pulse generator function is powerful for users to drive specific axis by Jog or Hand wheel. There are two operation modes - Jog mode and Hand wheel mode.

In Jog mode, it is corresponding to the "Continuous Pulse Driving Mode", and in Hand wheel mode, it is corresponding to the "Fixed Pulse Driving Mode".

Please refer to MCX314/MCX314AS user's manual Section 2.6.1 for detailed information.

### *Table C.6: Pulse Generator Mode/Status Register: PGM/PGMSTA - Write/Read BASE +14*

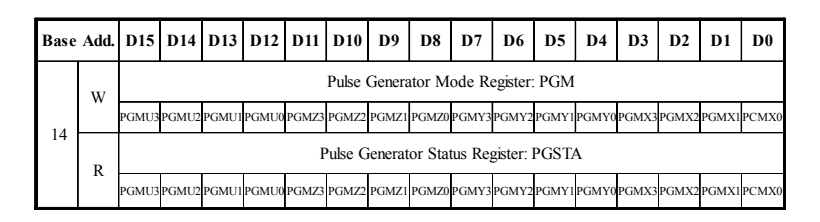

- $D3 \sim 0$  X-axis Pules Generator Mode Control
- $D7 \sim 4$  Y-axis Pules Generator Mode Control
- $D11 \sim 8$  Z-axis Pules Generator Mode Control
- $D15 \sim 12$  U-axis Pules Generator Mode Control

### *Table C.7: Pulse Generator Mode - PGMn3*

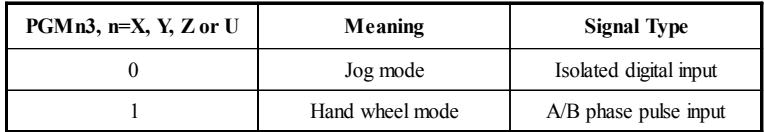

The following table indicates the external signal routing path. The external signals generate the pulses to drive the motor are connected to the pins nEXOP+ and nEXOP- (Please refer to the pin assignment).

### *Table C.8: Pulse Generator Signal Connection Mode*

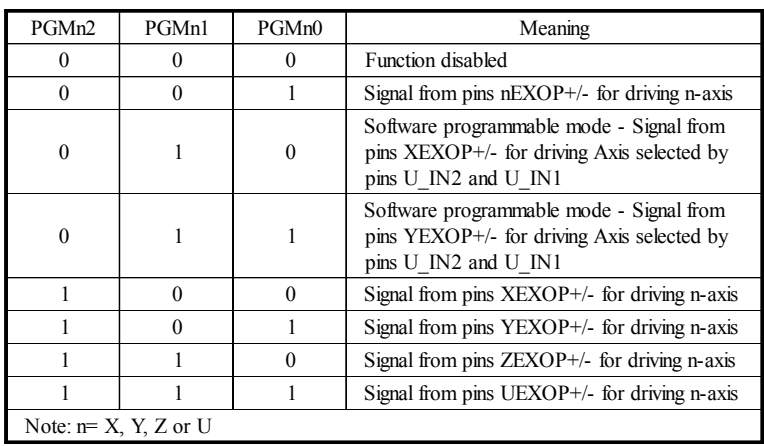

### *Table C.9: Driving Axis for Software Programmable Mode*

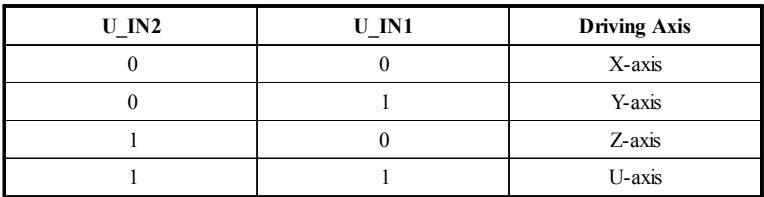

### **C.6 MCX314/MCX314AS READ Registers: RR0 ~ RR7**

The PCI-1240/PCI-1240U registers from RR0 (Base Add.  $+$  0) to RR7 (Base Add.  $+ E$ ) are the same as mapping registers on MCX314/ MCX314AS chip, and please refer to MCX314/MCX314AS user's manual Section  $4.10 \sim$  Section 4.15 for detailed information.

### **C.7 Interrupt Status Register: INTSTA**

*Table C.10: Interrupt Status Register: INTSTA - Read BASE +10*

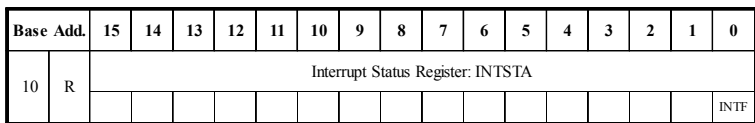

#### **D0 Interrupt flag**

This bit indicates whether interrupt occurred or not.

1 means that an interrupt has occurred.

### **C.8 Board ID Register: BDID**

BDID shows the Board ID of the PCI-1240/PCI-1240U.

### *Table C.11: Board ID Register: BDID - Read BASE +12*

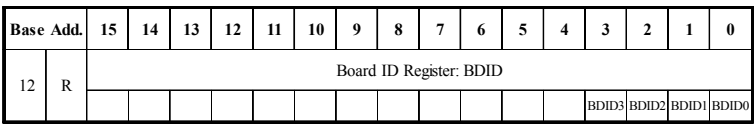

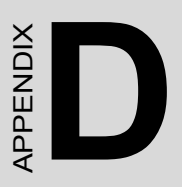

# **Cable Pin Assignments**

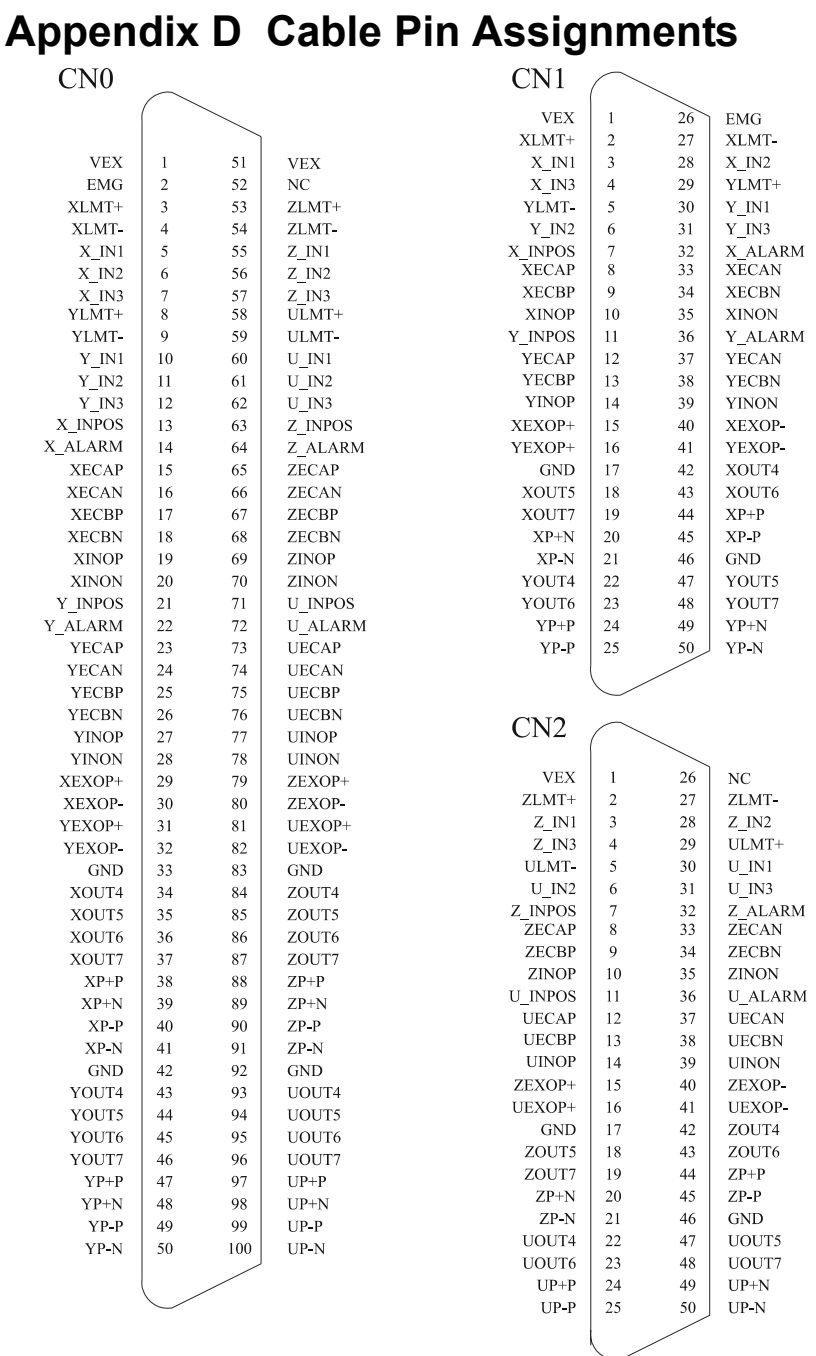

*PCI-1240/PCI-1240U User Manual 58*

# APPENDIX<br>**E**

# **Wiring with Third-Party Motor Drivers**

# **Appendix E Wiring with Third-Party Motor Drivers**

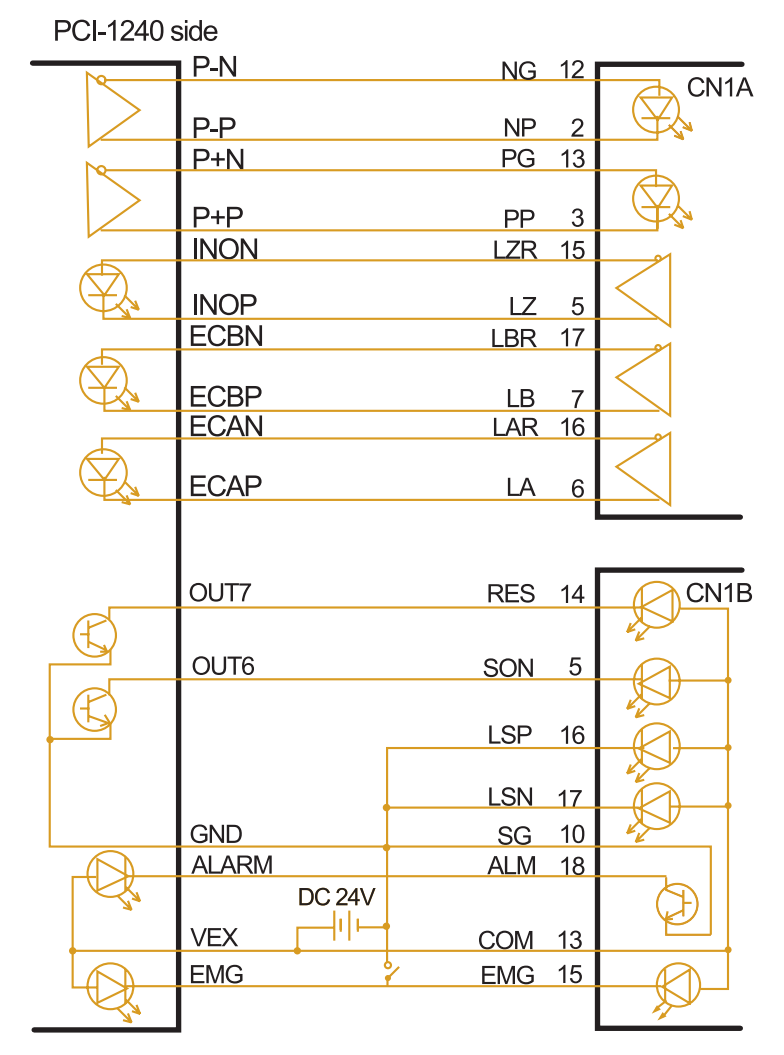

*Figure E.1: Wiring Diagram with Mitsubishi MR-J2S Series Motor Driver* 

PCI-1240 side

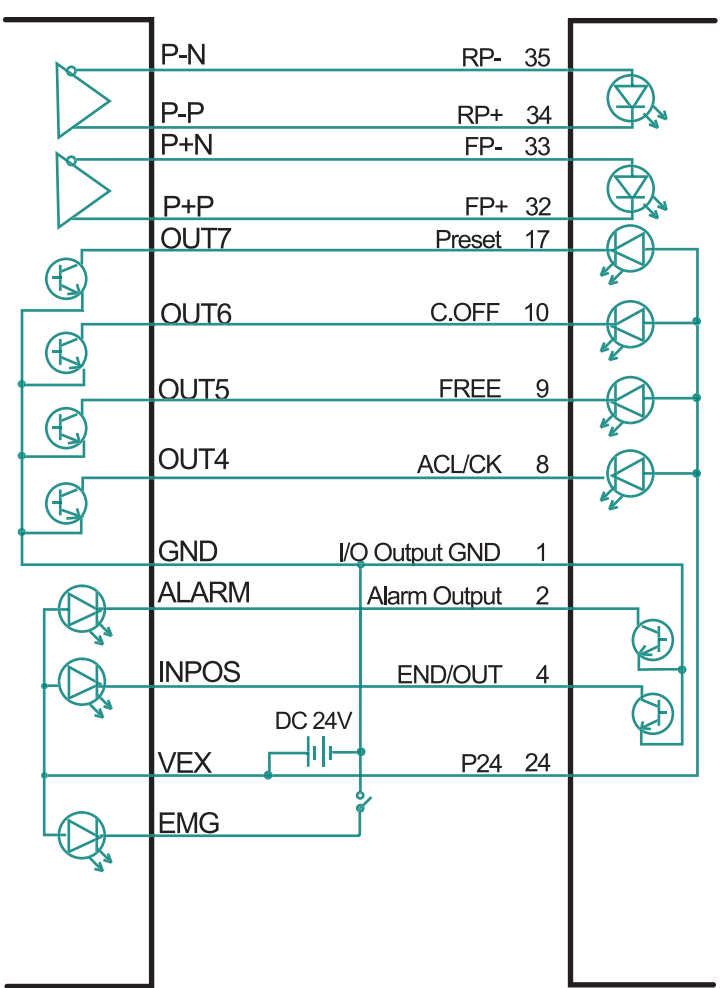

*Figure E.2: Wiring Diagram with Oriental LIMO EZMC Series Motor Driver* 

### PCI-1240 side

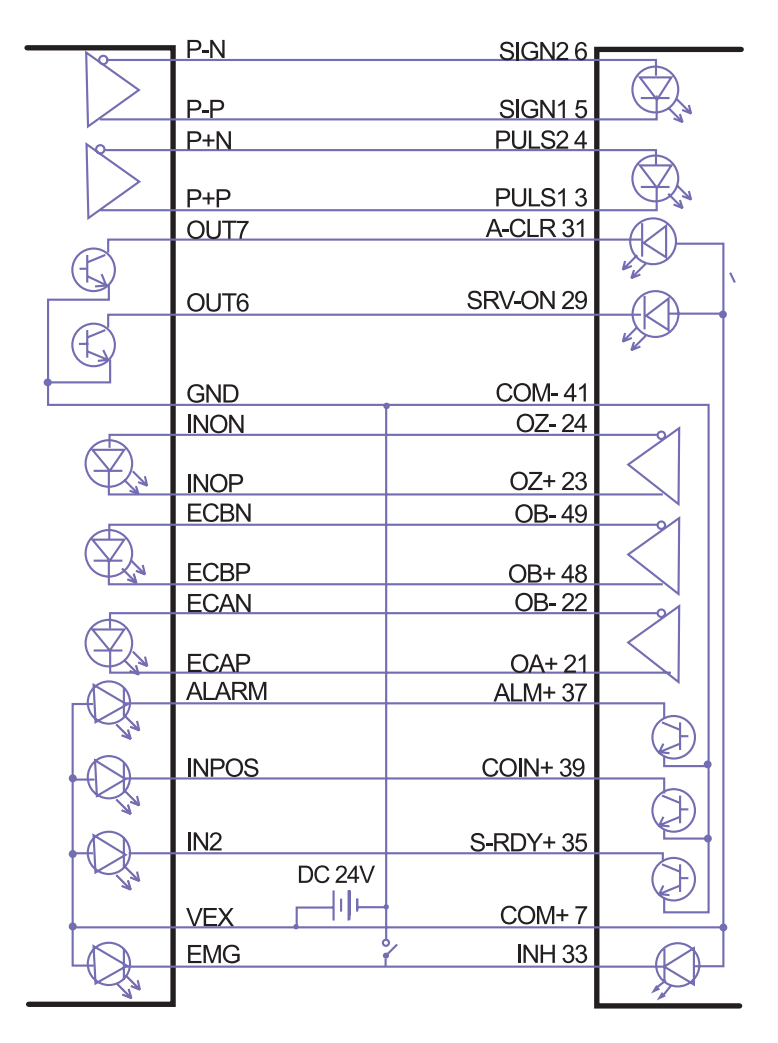

*Figure E.3: Wiring Diagram with Panasonic MINAS-A Series Motor Driver* 

PCI-1240 side

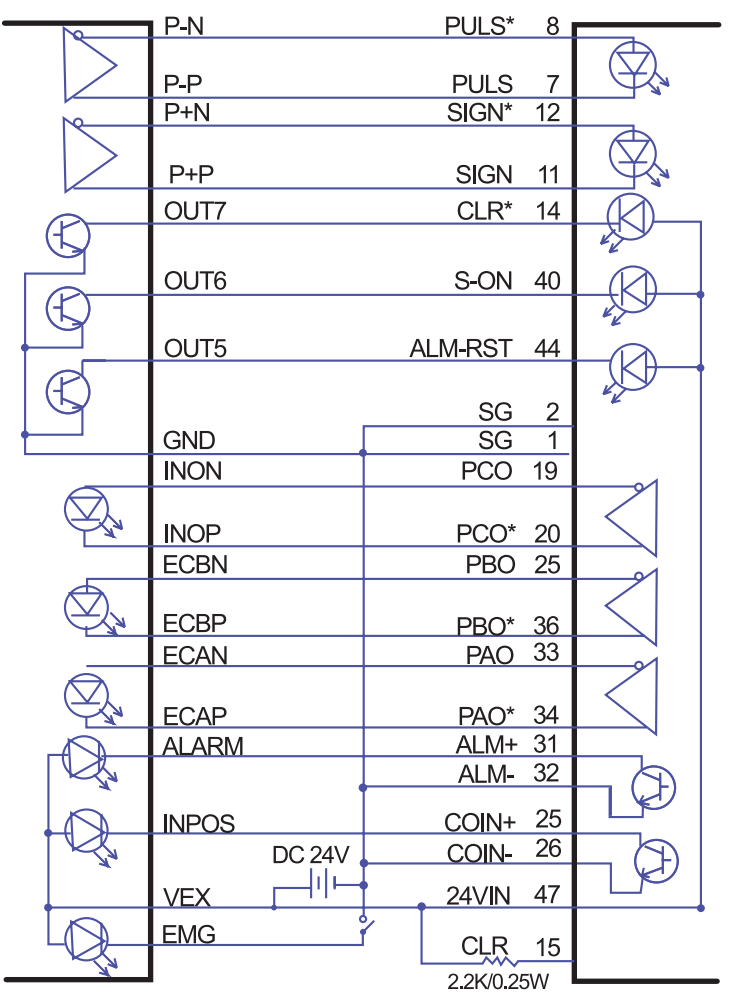

*Figure E.4: Wiring Diagram with Yaskawa SGDM Series Motor Driver*